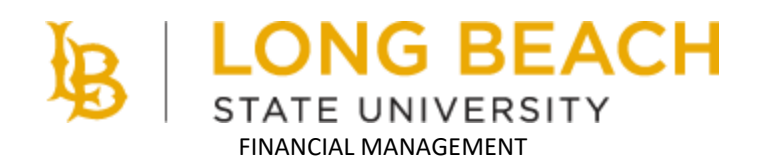

# **CSUBUY USERS GUIDE**

# **Table of Contents**

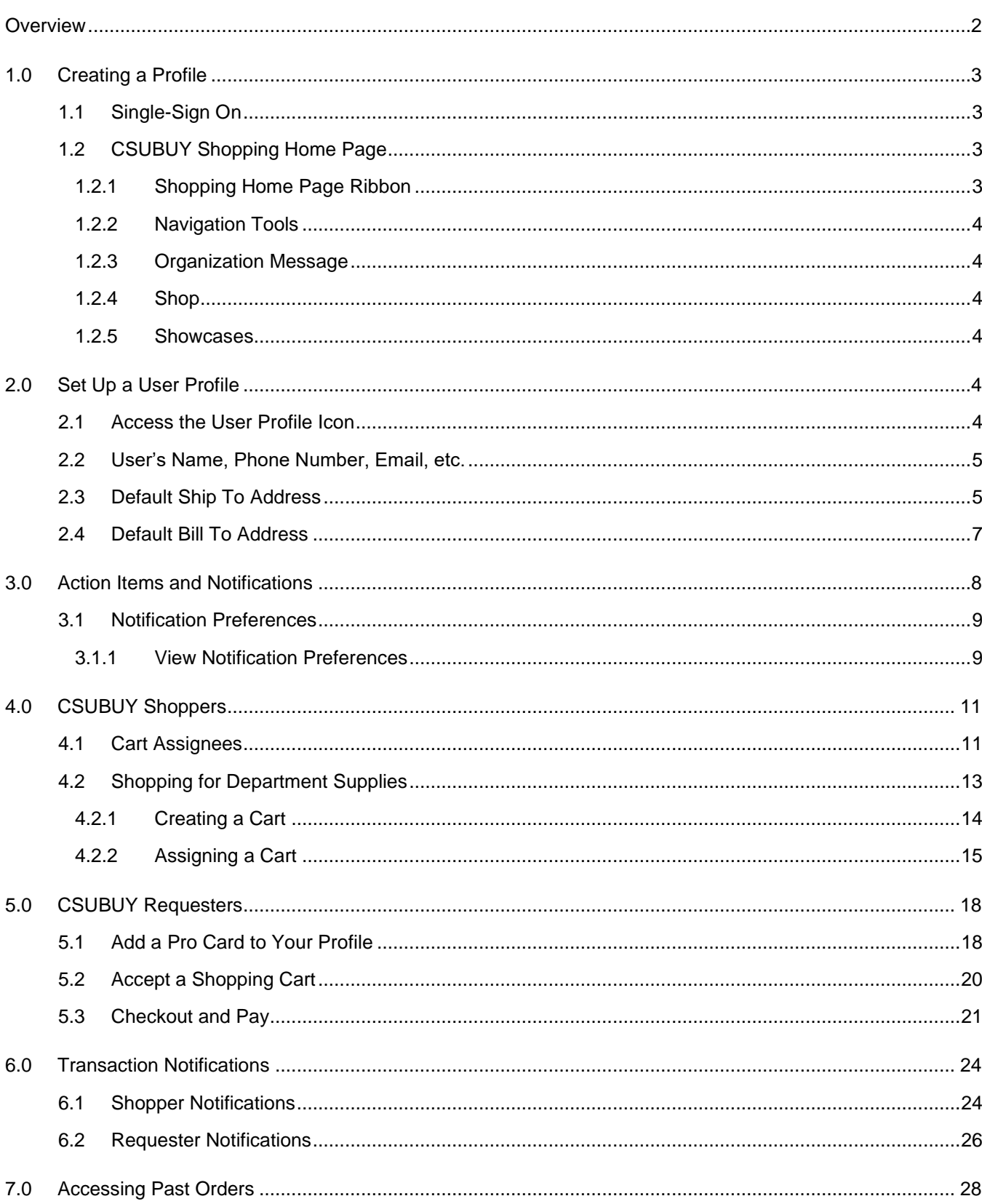

### <span id="page-2-0"></span>**Overview**

CSUBUY is a one-stop shop to access preferred suppliers and vendors for ordering department supplies. CSUBUY Shopper and Requester roles perform several actions related to searching for goods, creating shopping carts, placing orders and tracking the order status.

Shoppers will browse through the Showcase Catalogs for supplies and create a shopping cart, and then assign the cart to a designated Department Requester (also referred to as a "Pro Cardholder").

Requesters (or Pro Cardholders) are notified when orders are ready to be placed. Requesters can finalize orders and track the order statuses.

End Users are encouraged to view the following 'training on-demand' videos through Microsoft Stream:

- CSUBUY Setting Up Your Profile
- CSUBUY How to Shop for Supplies
- CSUBUY How to Submit and Pay

### **Objectives:**

In this training guide, you will learn the key features and functionalities that Shoppers and Requesters perform in the CSUBUY Marketplace.

**DISCLAIMER:** All purchases made on the CSUBUY Marketplace must follow the **How to Purchase and Pay** and **Procurement Card Guidelines**.

# <span id="page-3-0"></span>**1.0 Creating a Profile**

All CSUBUY users must be able to access the Campus Users Portal (or Single-Sign On). Then, all Shoppers and Requesters must create a CSUBUY profile.

#### <span id="page-3-1"></span> $1.1$ **Single-Sign On**

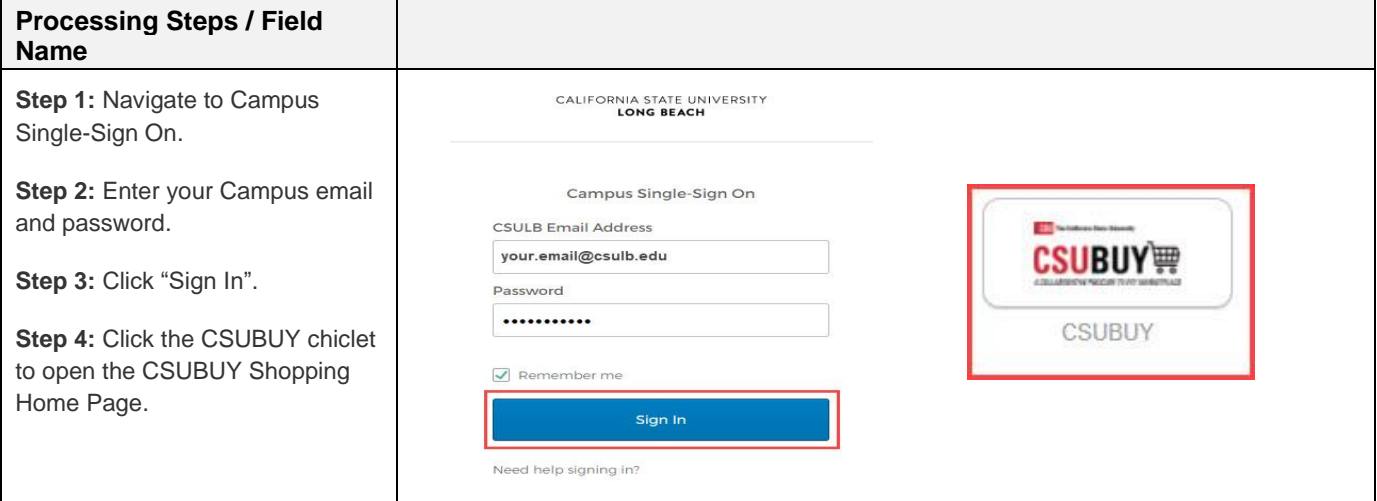

#### <span id="page-3-2"></span> $1.2$ **CSUBUY Shopping Home Page**

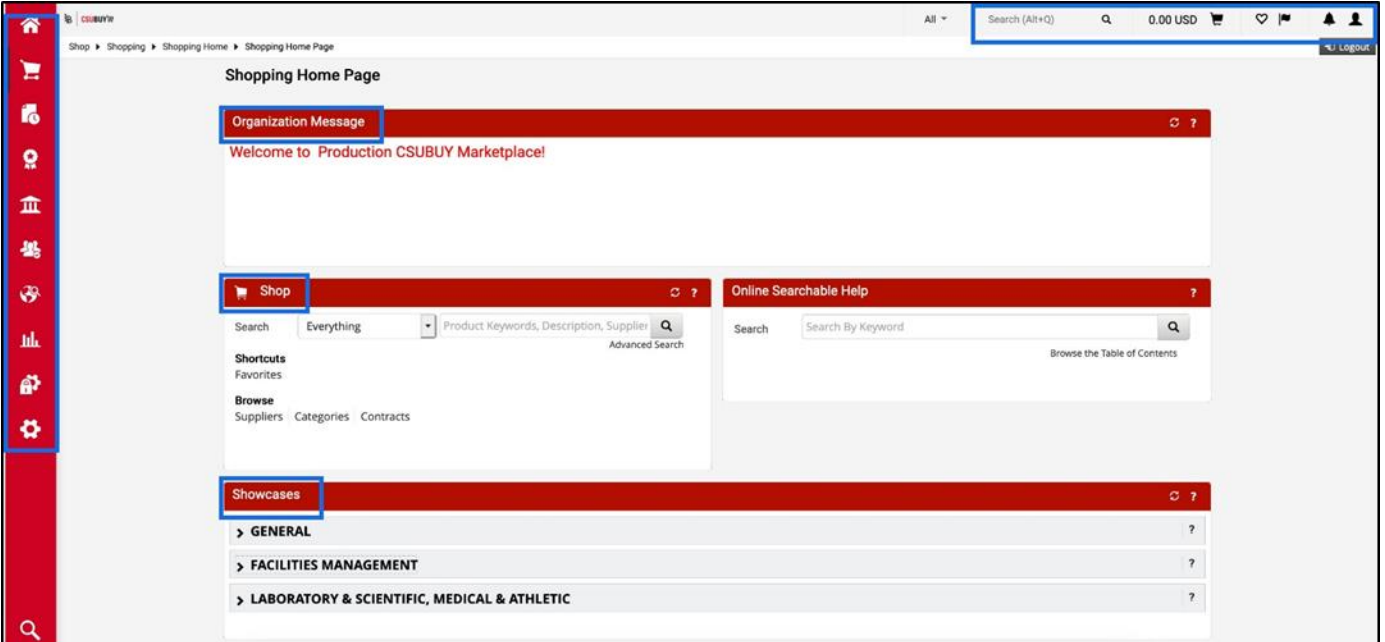

### <span id="page-3-3"></span>**1.2.1 Shopping Home Page Ribbon**

The shopping home page ribbon features icons that represent system notifications:

- Search icon use to search for products/items
- Shopping Cart icon use to view products/items in the shopping cart
- Action Items (flag) icon displays the number of shopping carts waiting for action
- Notifications (bell) icon displays a list of all notifications
- User Profile icon use to view and manage profiles, and link to other home page components

### <span id="page-4-0"></span>**1.2.2 Navigation Tools**

The navigation pane located on the left margin displays navigation tools, such as the shopping cart and order details. Other icons are links to Accounts Payable receipts, and other administrative settings.

### <span id="page-4-1"></span>**1.2.3 Organization Message**

Purchasing may use this section of the home page to enter messages directed to CSUBUY users.

### <span id="page-4-2"></span>**1.2.4 Shop**

The Shop section allows users to search for products/items using the search filter, saved favorites, and browse by supplier, category, or contracts.

### <span id="page-4-3"></span>**1.2.5 Showcases**

Users can access suppliers' shopping sites by clicking any of the chicklets. The CSUBUY Marketplace has identified suppliers by their merchandise and popular campus needs (i.e., General; Facilities Management; and Laboratory & Scientific, Medical & Athletic).

# <span id="page-4-4"></span>**2.0 Set Up a User Profile**

All end users must set up their user profile before shopping and placing orders as Shoppers and Requesters.

#### <span id="page-4-5"></span> $2.1$ **Access the User Profile Icon**

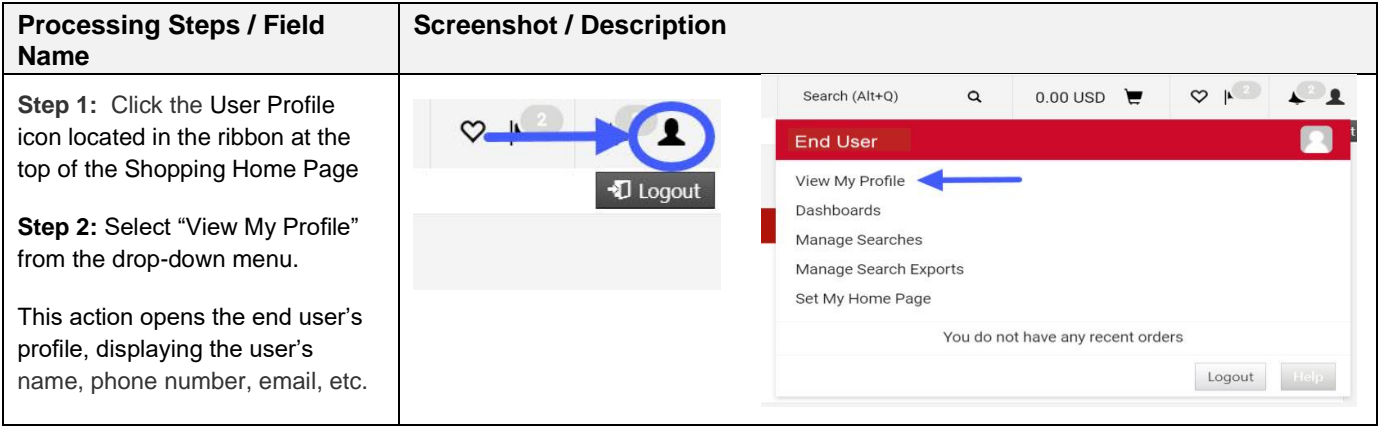

#### <span id="page-5-0"></span> $2.2$ **User's Name, Phone Number, Email, etc.**

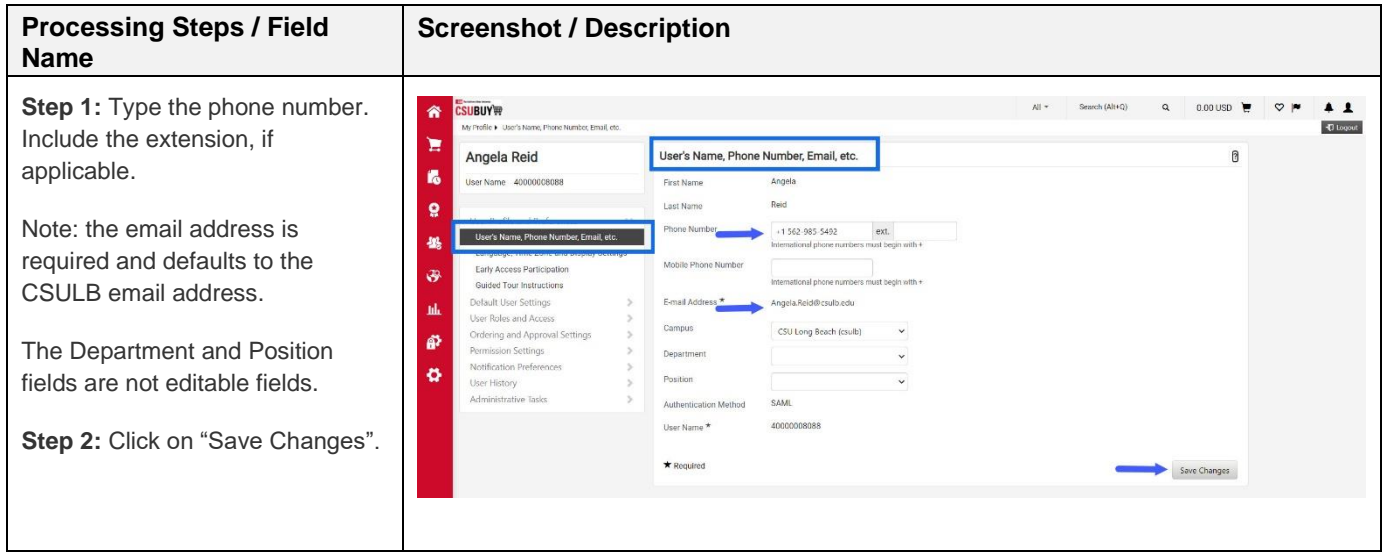

#### <span id="page-5-1"></span> $2.3$ **Default Ship To Address**

End users must set up their default Ship-To address, which is the campus location where suppliers will ship purchased items.

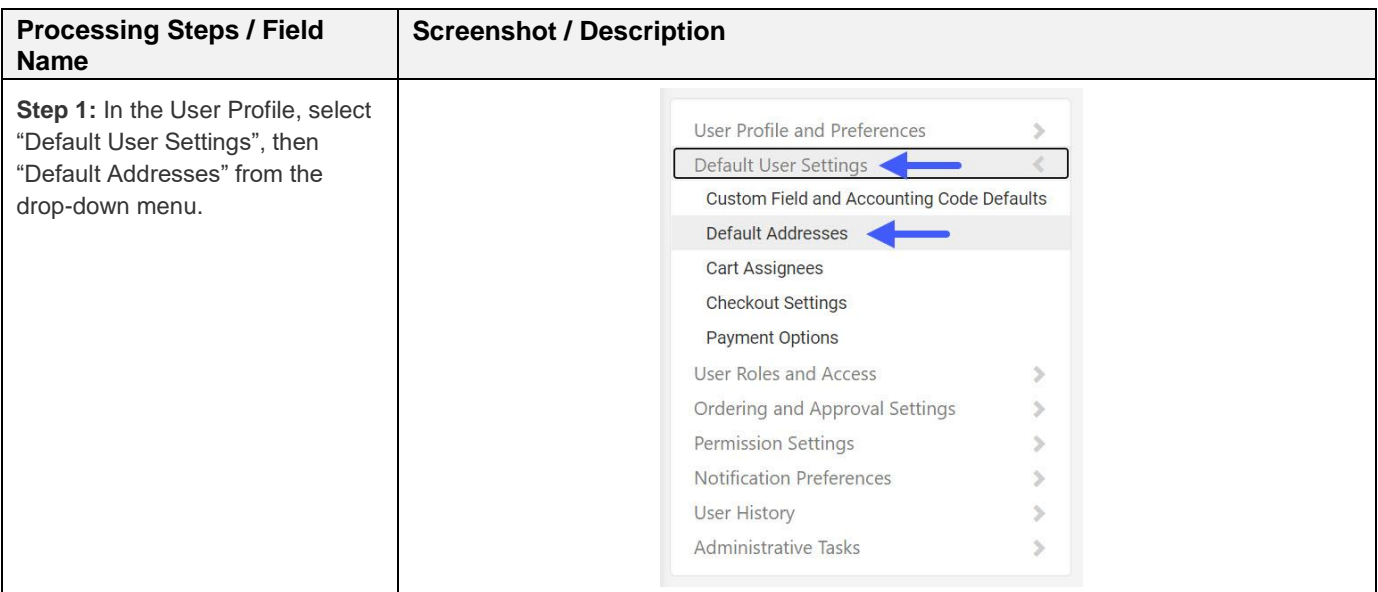

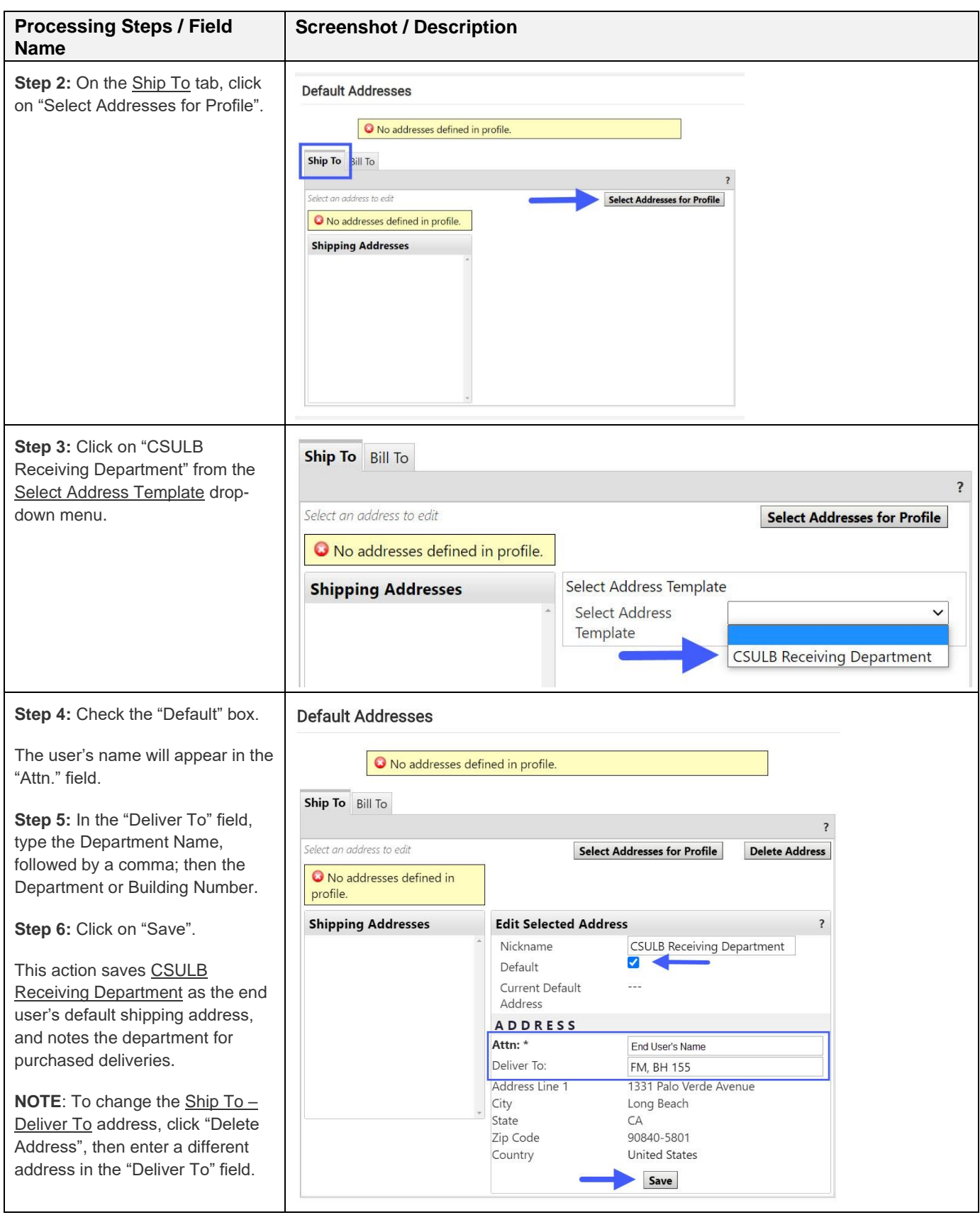

#### <span id="page-7-0"></span> $2.4$ **Default Bill To Address**

End users must set Accounts Payable as the default billing address for payment for purchased items.

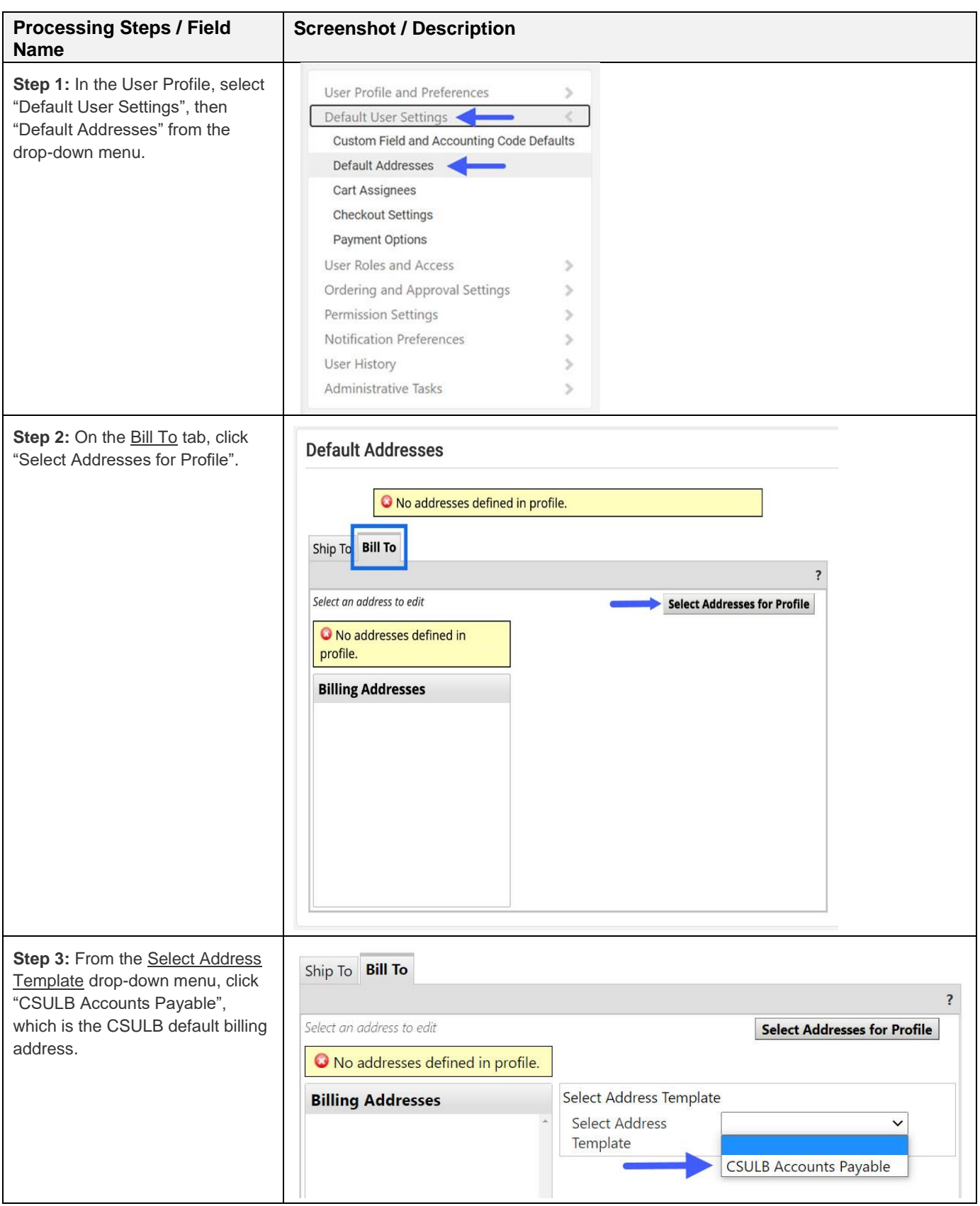

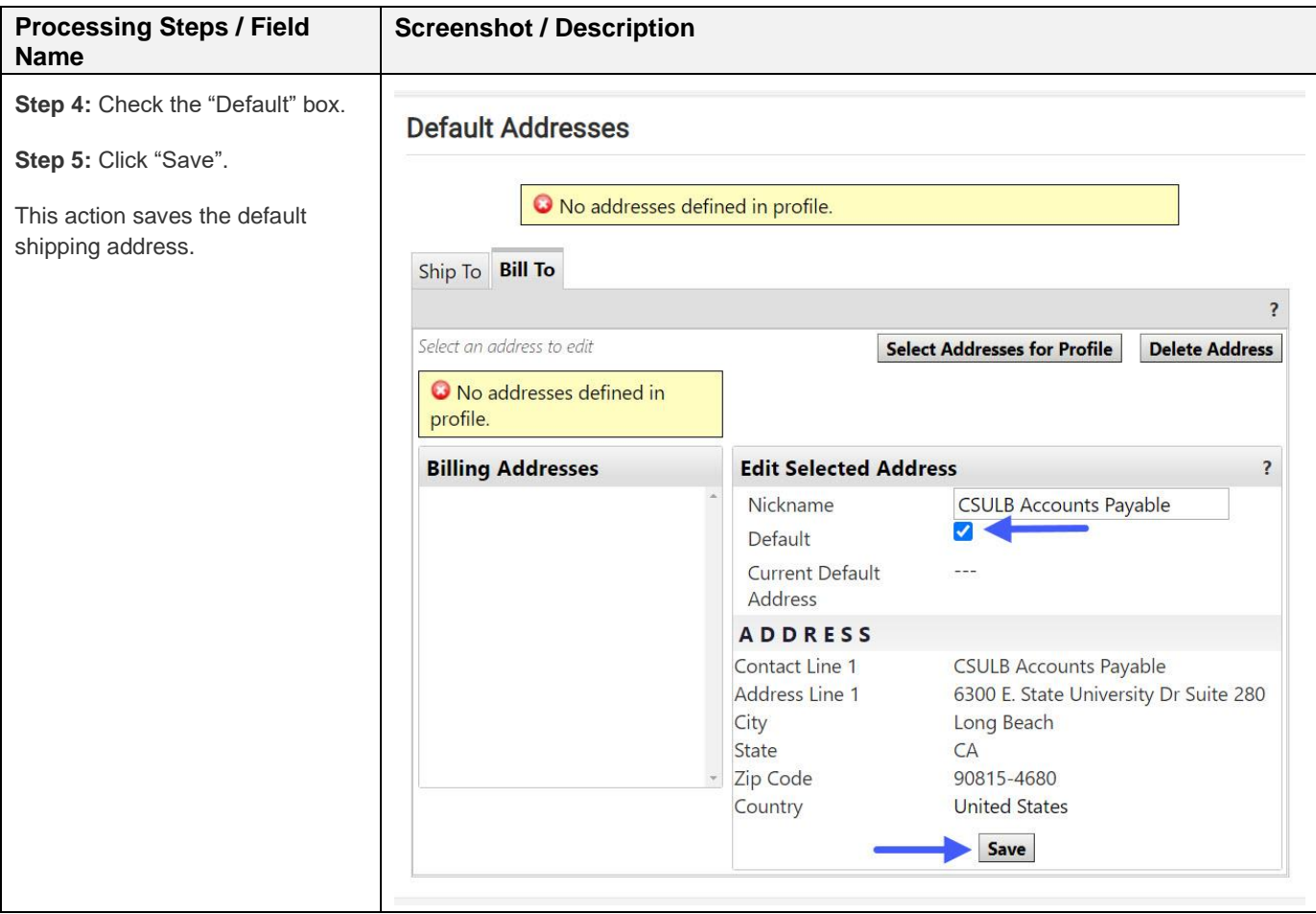

# <span id="page-8-0"></span>**3.0 Action Items and Notifications**

The CSUBUY system notifies all end users when shopping actions occur. For example, Shoppers are notified if a Requester rejects a cart or returns items from the shopping cart; and Requesters are notified when there are assigned shopping carts waiting for them to place the order.

All users may choose how they want to receive notifications: either by email, or by checking the action item and notification icons in the ribbon at the top of the CSUBUY shopping home page when logging into CSUBUY (or push notifications). Users may also choose both options.

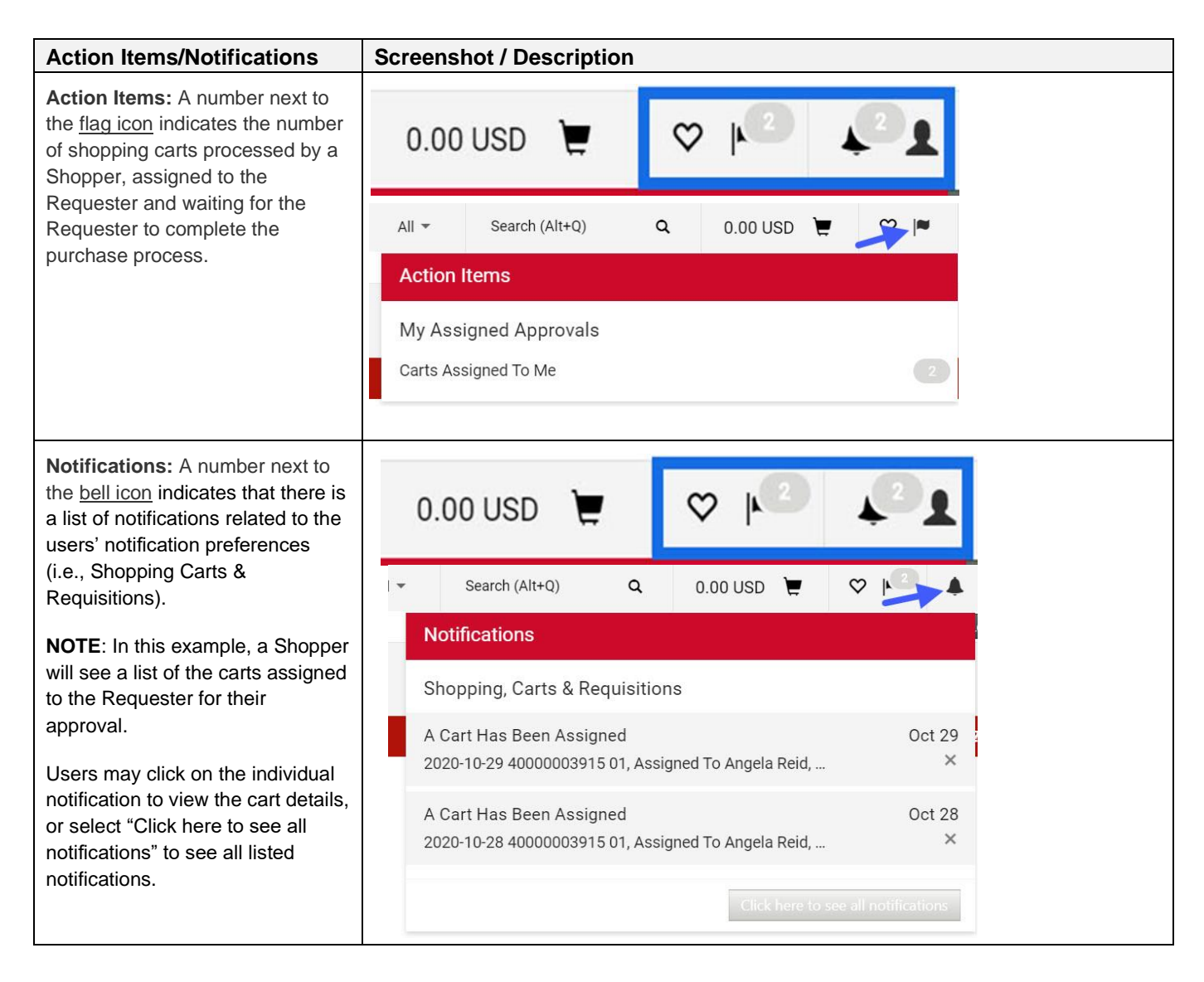

#### <span id="page-9-0"></span> $3.1$ **Notification Preferences**

When end users receive access to CSUBUY, their profile will set default notifications based on their role. Shoppers and Requesters notification preferences will differ due to the notification category (i.e., Administration & Integration, Shopping, Carts & Requisitions, Purchase Orders, or Receipts).

Users may decide if they wish to receive notifications for various actions, as well as edit the notification method (i.e., email or push notifications).

### <span id="page-9-1"></span>**3.1.1 View Notification Preferences**

This user guide is using Shopping, Carts & Requisitions notification preferences in the guide examples.

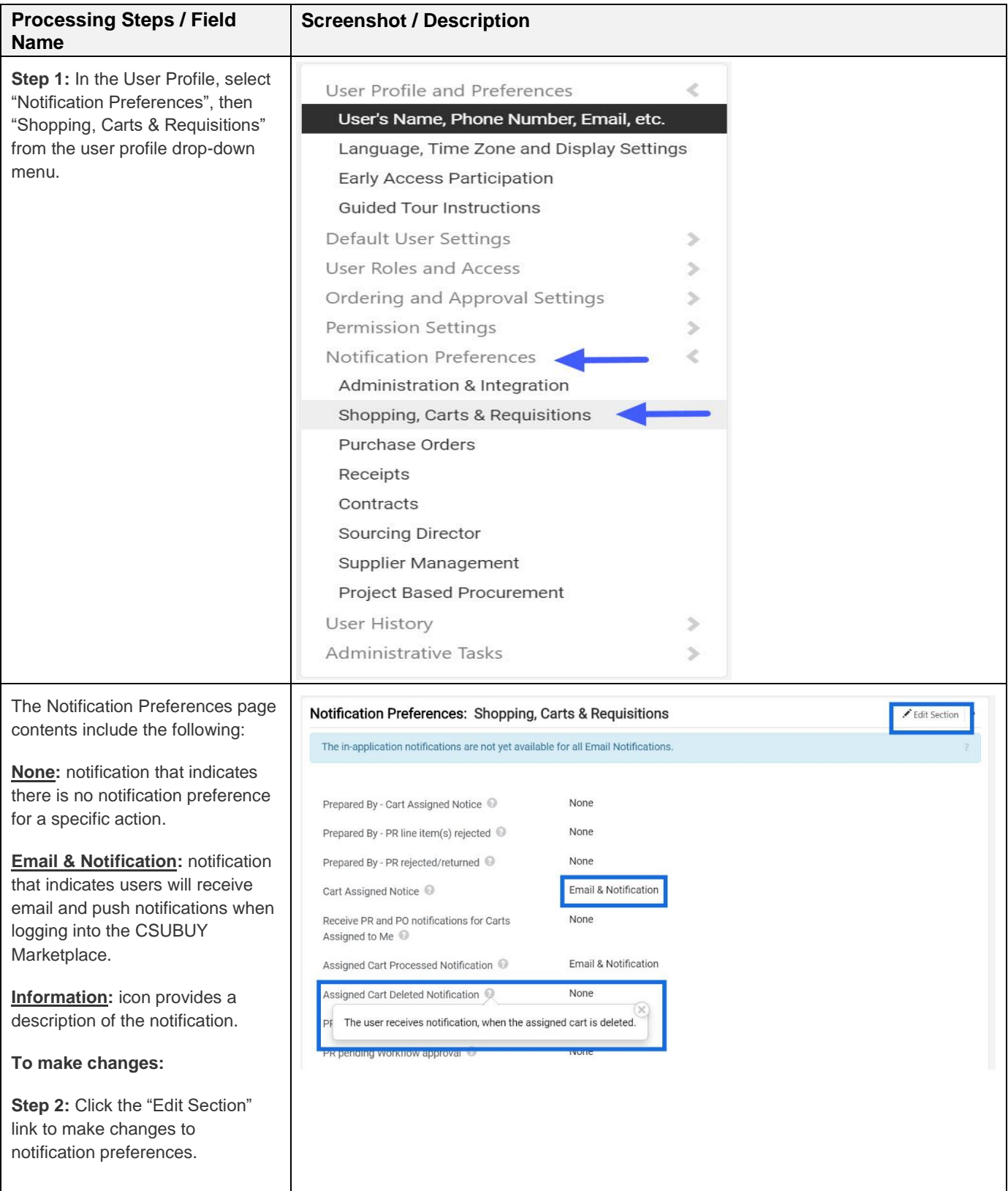

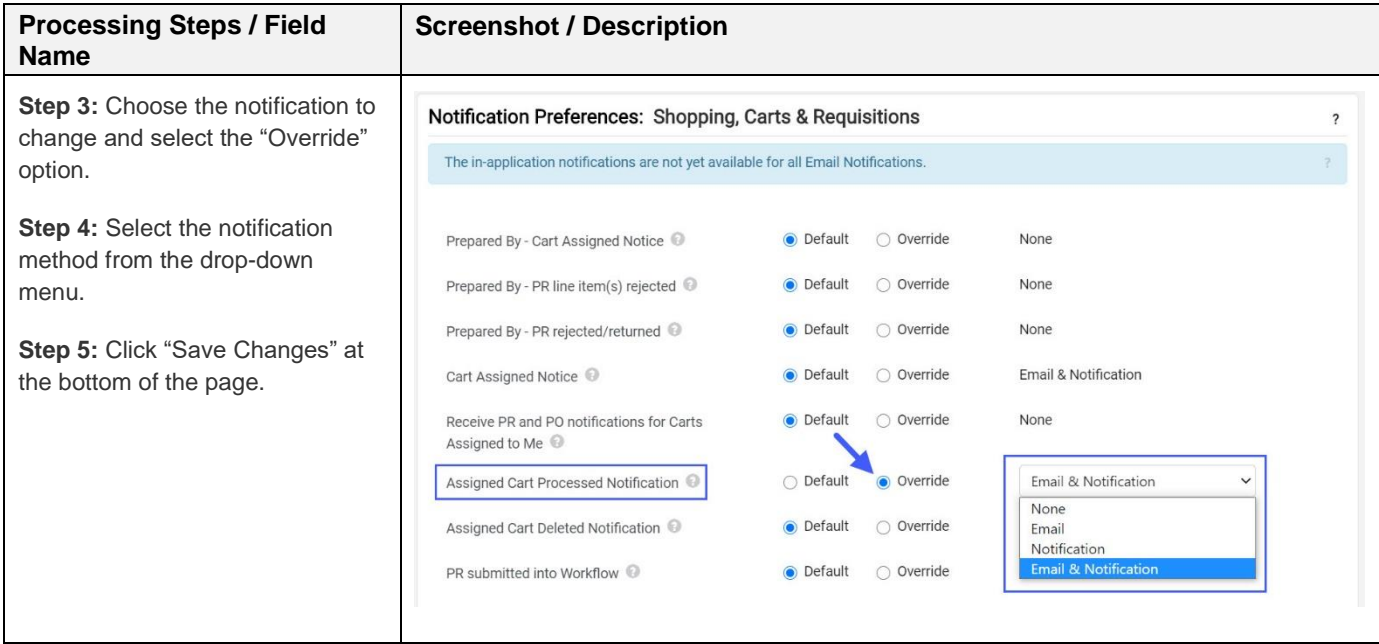

# <span id="page-11-0"></span>**4.0 CSUBUY Shoppers**

End users authorized to shop for supplies for their CSULB Department will shop in the CSUBUY Marketplace. This section will provide instructions on:

- 1. how to select cart assignees who are authorized Pro Cardholders (aka Requesters) who will pay for purchases;
- 2. how to shop for items;
- 3. creating a shopping cart;
- 4. and, assigning the shopping cart to a Requester.

**Note** that all purchases made on the CSUBUY Marketplace must follow the **How to Purchase to Pay** and **Procurement Card Guidelines**.

#### <span id="page-11-1"></span> $4.1$ **Cart Assignees**

Shoppers must designate the Pro Cardholder(s) in their department with a Requester role to whom they will assign shopping carts for review and purchase completion.

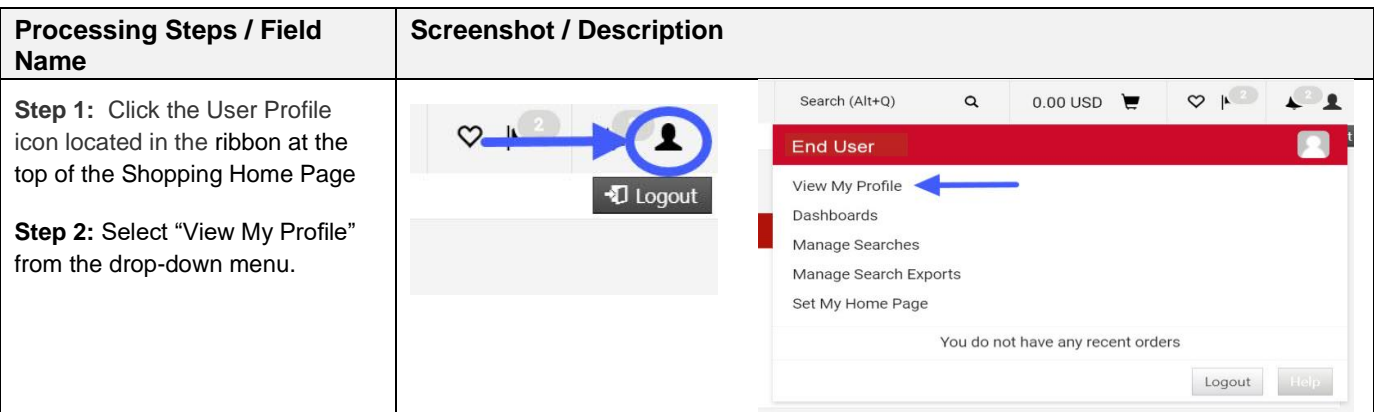

Follow the next steps to select one or more Requesters.

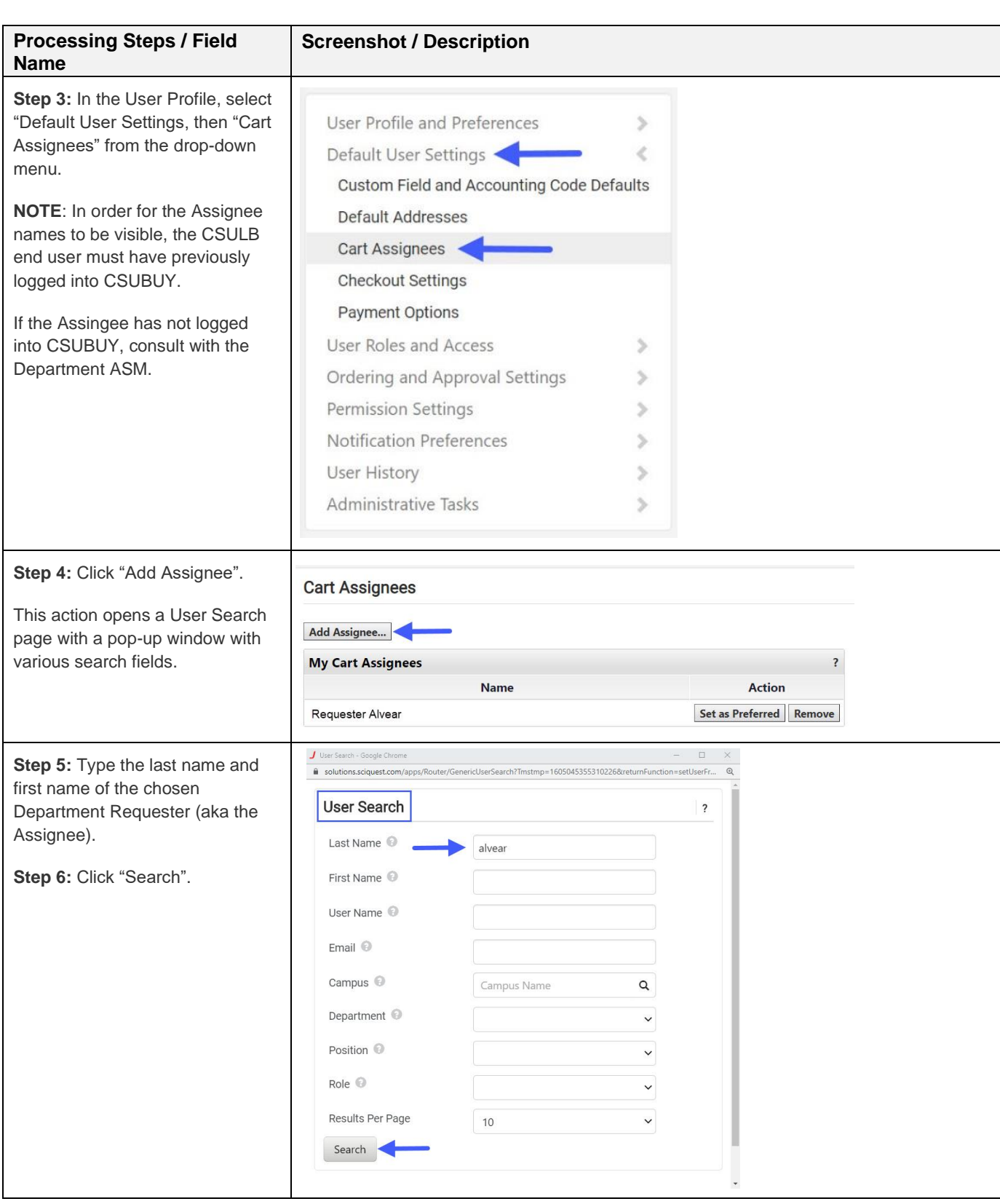

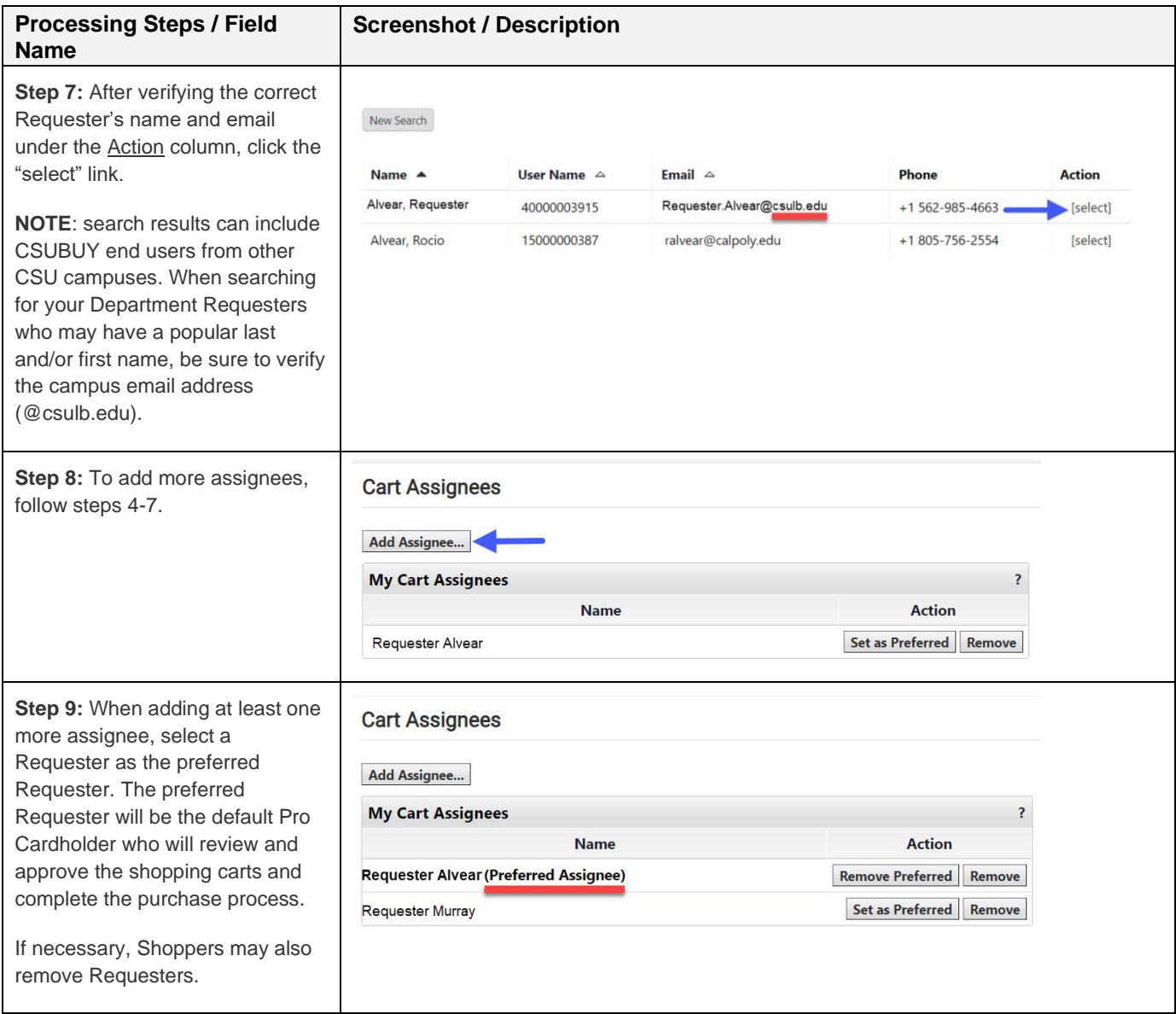

#### <span id="page-13-0"></span> $4.2$ **Shopping for Department Supplies**

Shoppers will shop for department supplies in the CSUBUY Marketplace from various contract suppliers.

# **4.2.1 Creating a Cart**

<span id="page-14-0"></span>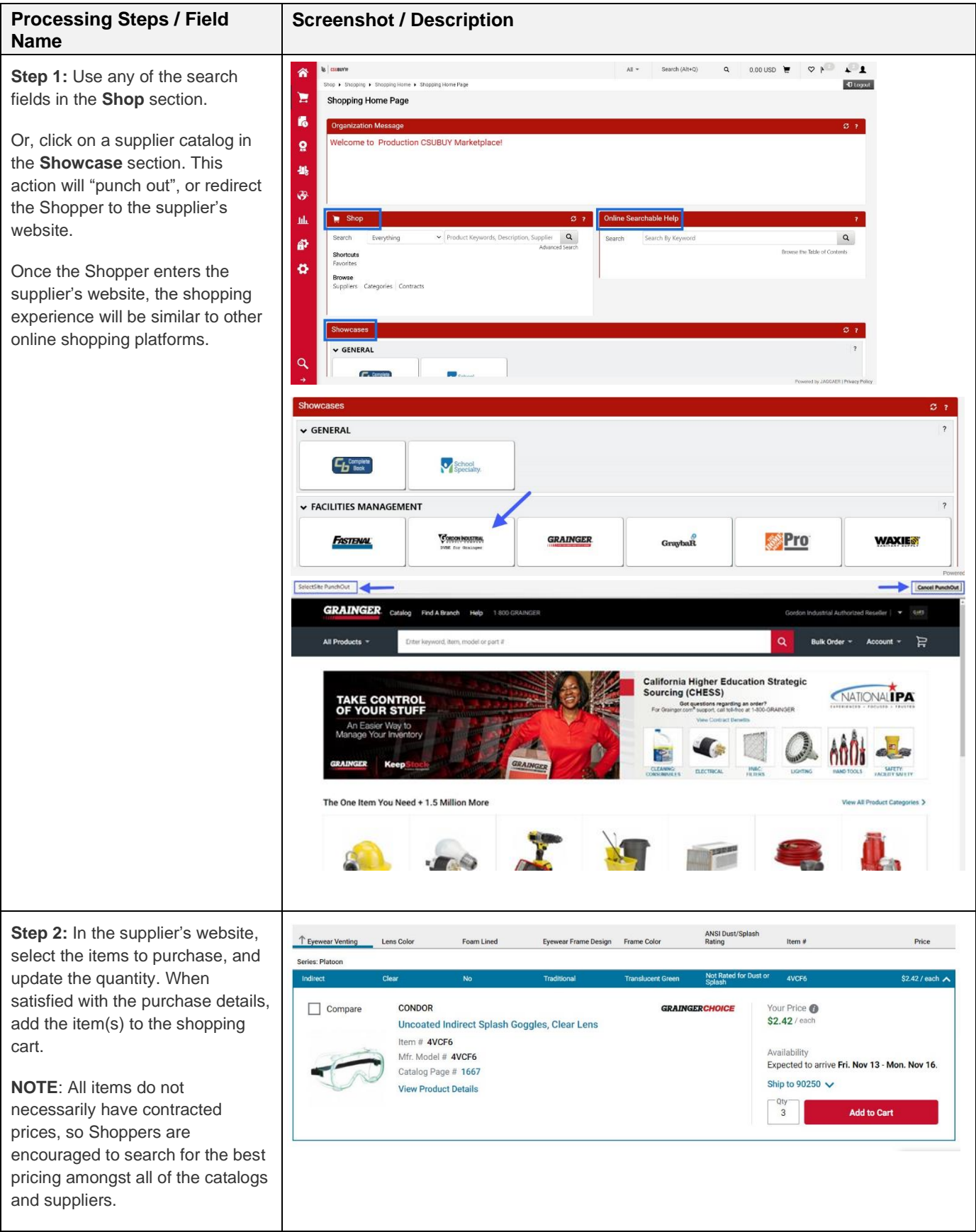

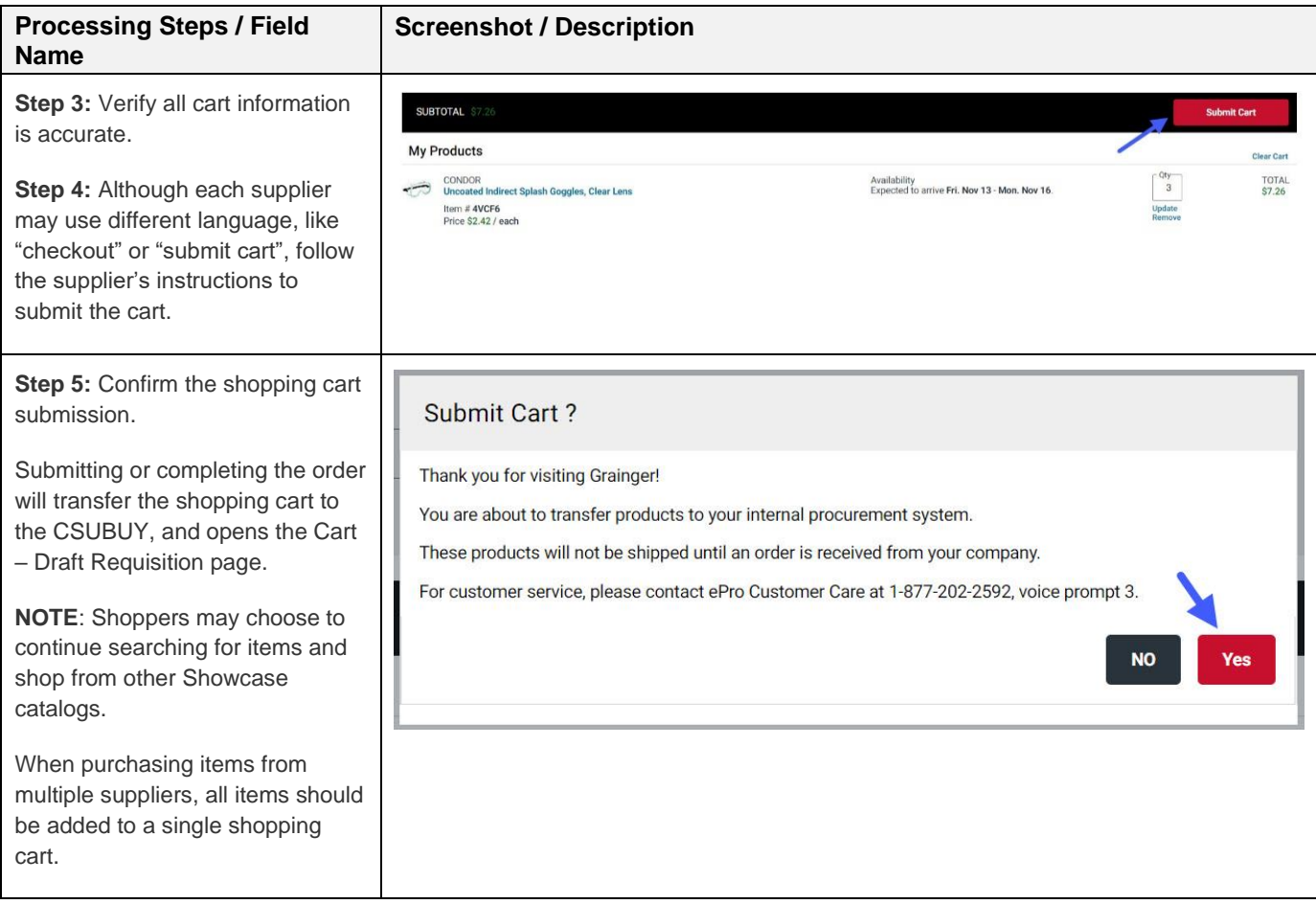

# <span id="page-15-0"></span>**4.2.2 Assigning a Cart**

Shoppers will review the shopping cart in their CSUBUY home page before assigning the cart to a preferred Requester.

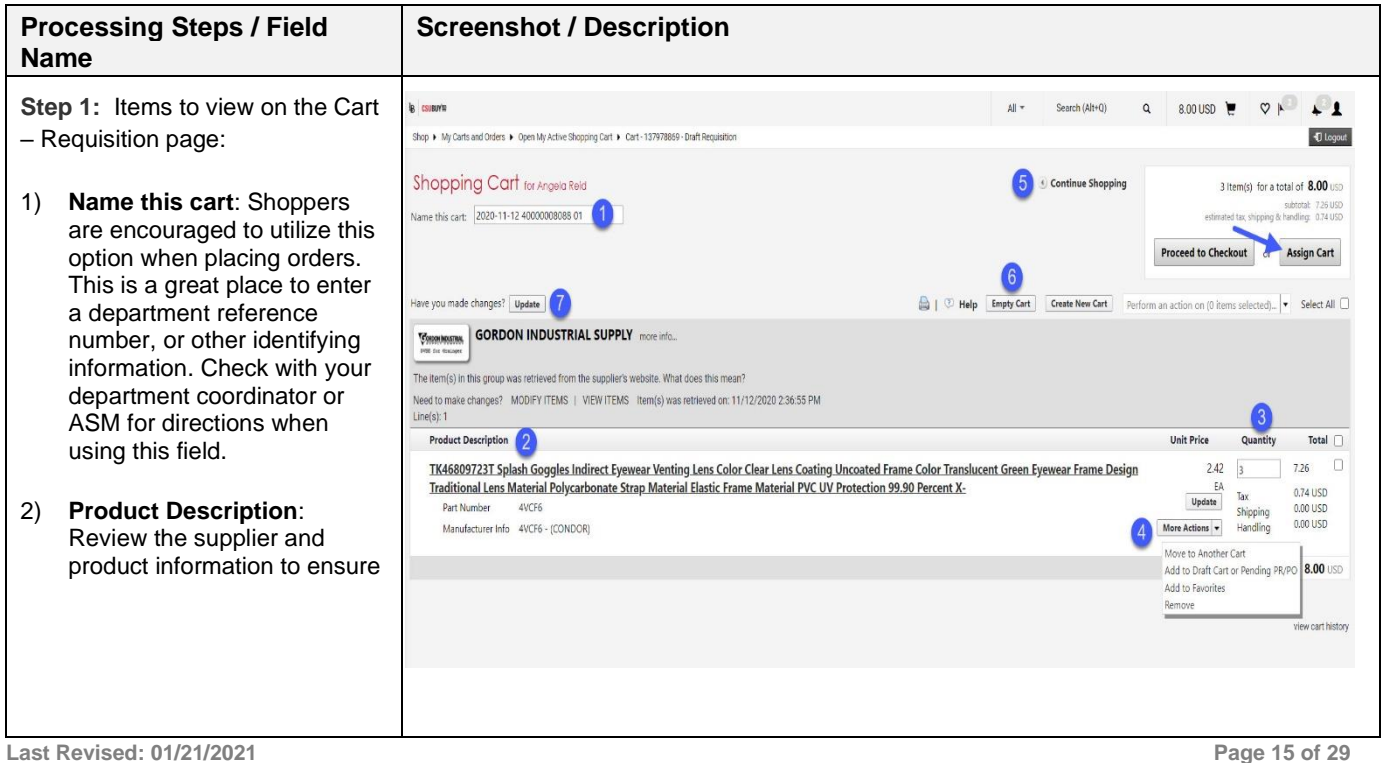

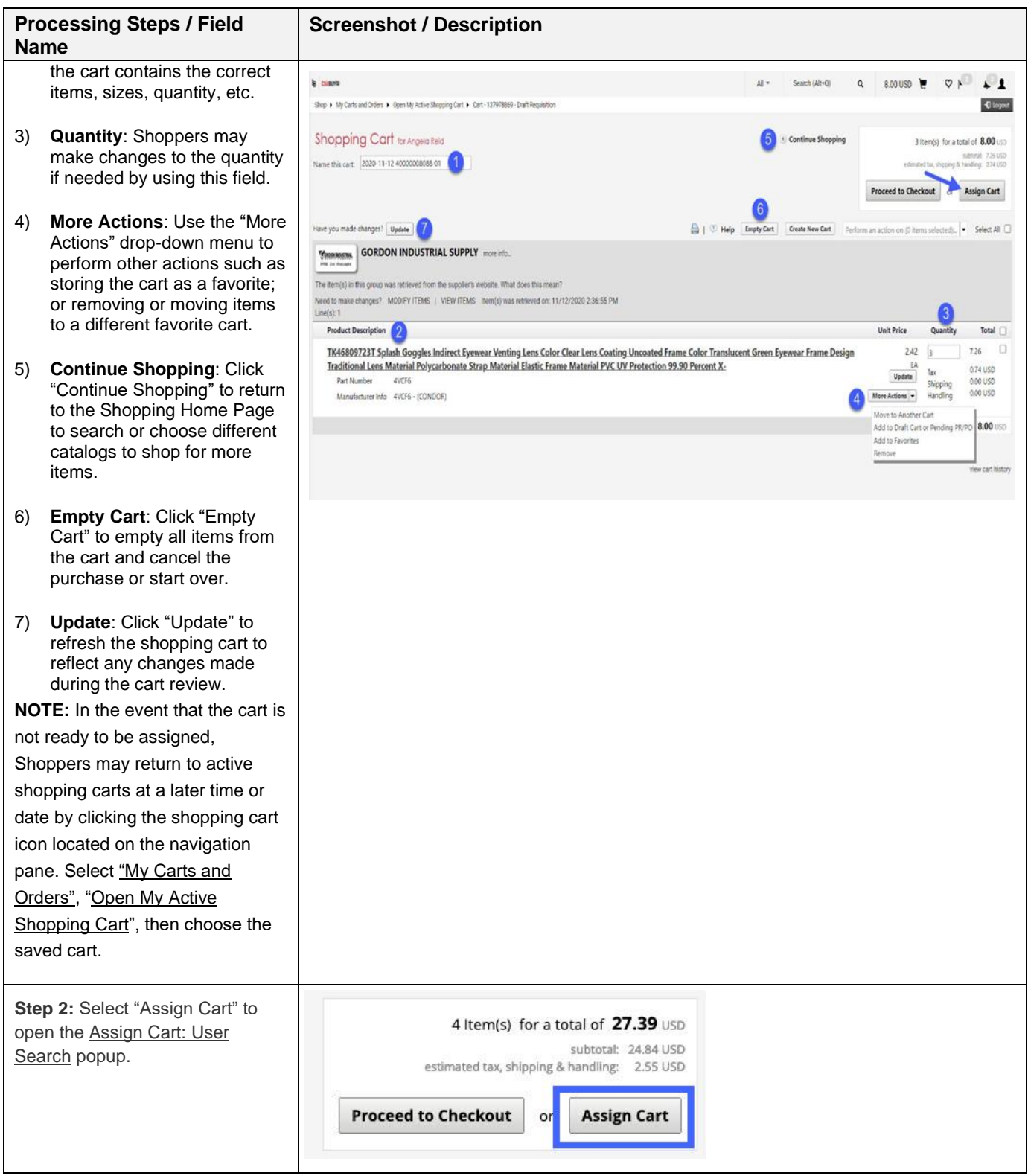

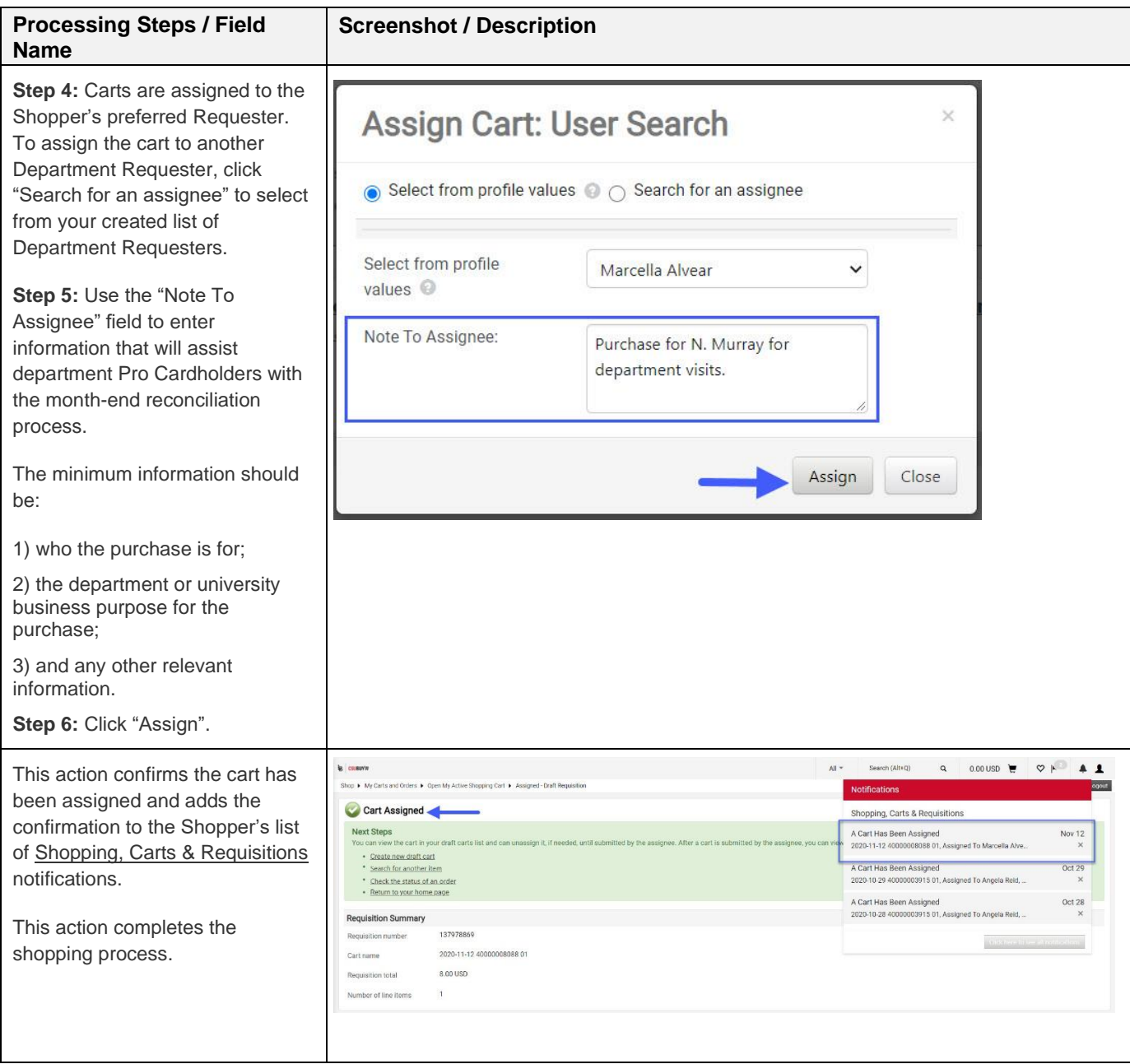

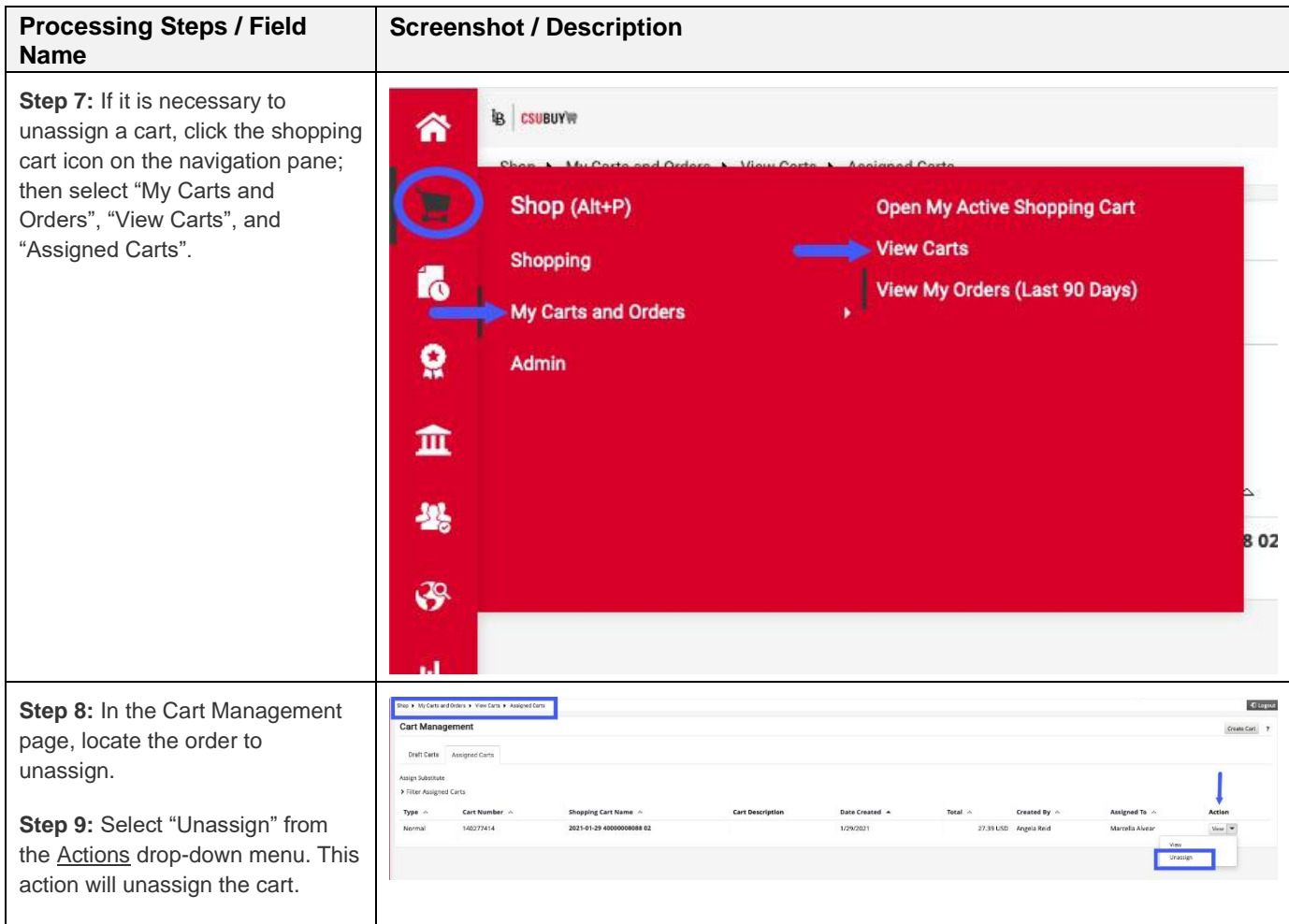

# <span id="page-18-0"></span>**5.0 CSUBUY Requesters**

End users with the CSUBUY Requester role are Pro Cardholders authorized to approve and complete orders and pay for their CSULB Department supplies.

**Note** that all purchases made on the CSUBUY Marketplace must follow the **How to Purchase to Pay** and **Procurement Card Guidelines**.

#### <span id="page-18-1"></span> $5.1$ **Add a Pro Card to Your Profile**

Requesters, before approving a shopping cart and completing the purchase process, must enter their Pro Card (credit card) into their CSUBUY profile. Requesters are not to use personal cards or accounts for purchases from the CSUBUY Marketplace.

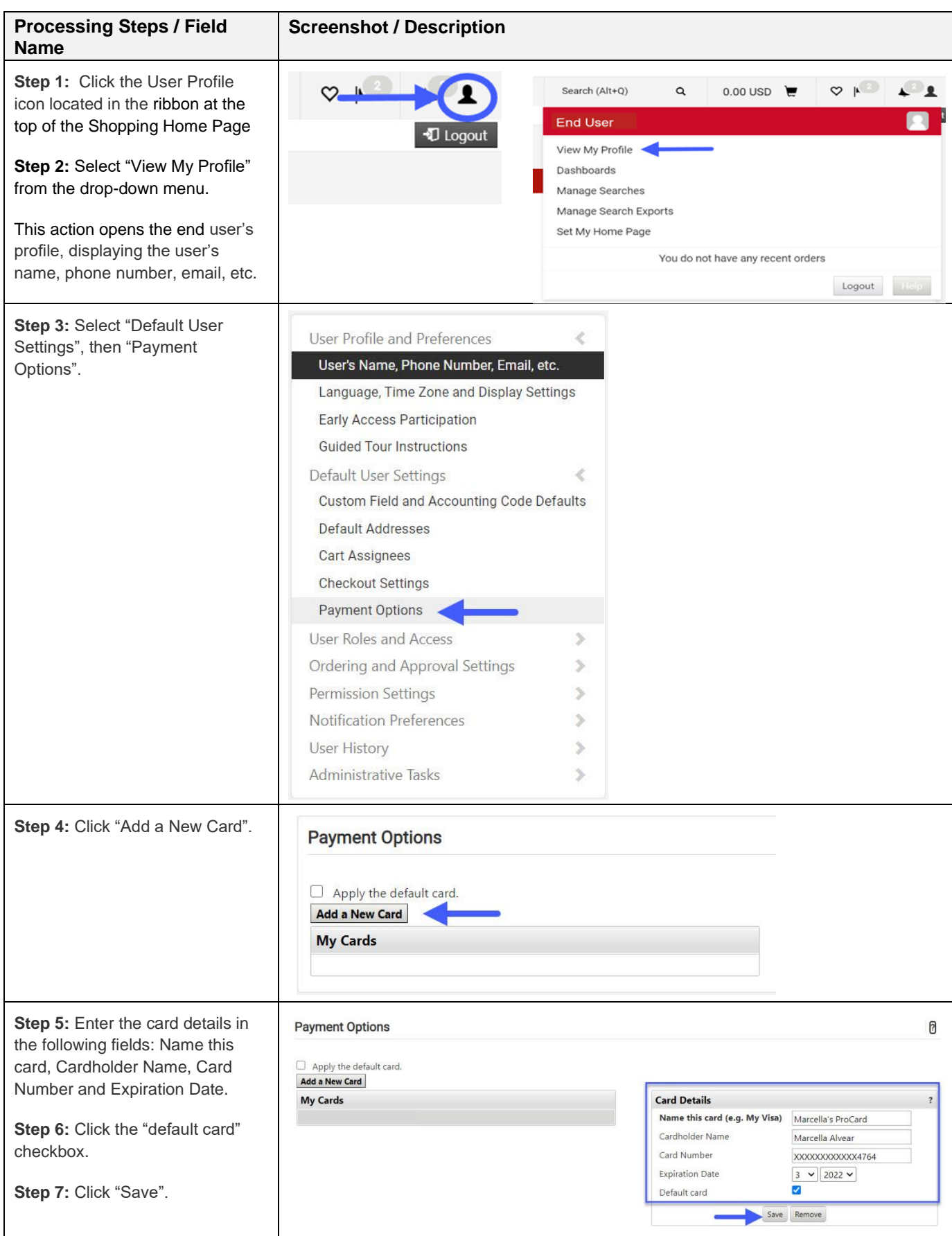

#### <span id="page-20-0"></span> $5.2$ **Accept a Shopping Cart**

Once Requesters have set their notification preferences and entered their credit card details, they are now prepared to accept a shopping cart and pay for department supplies.

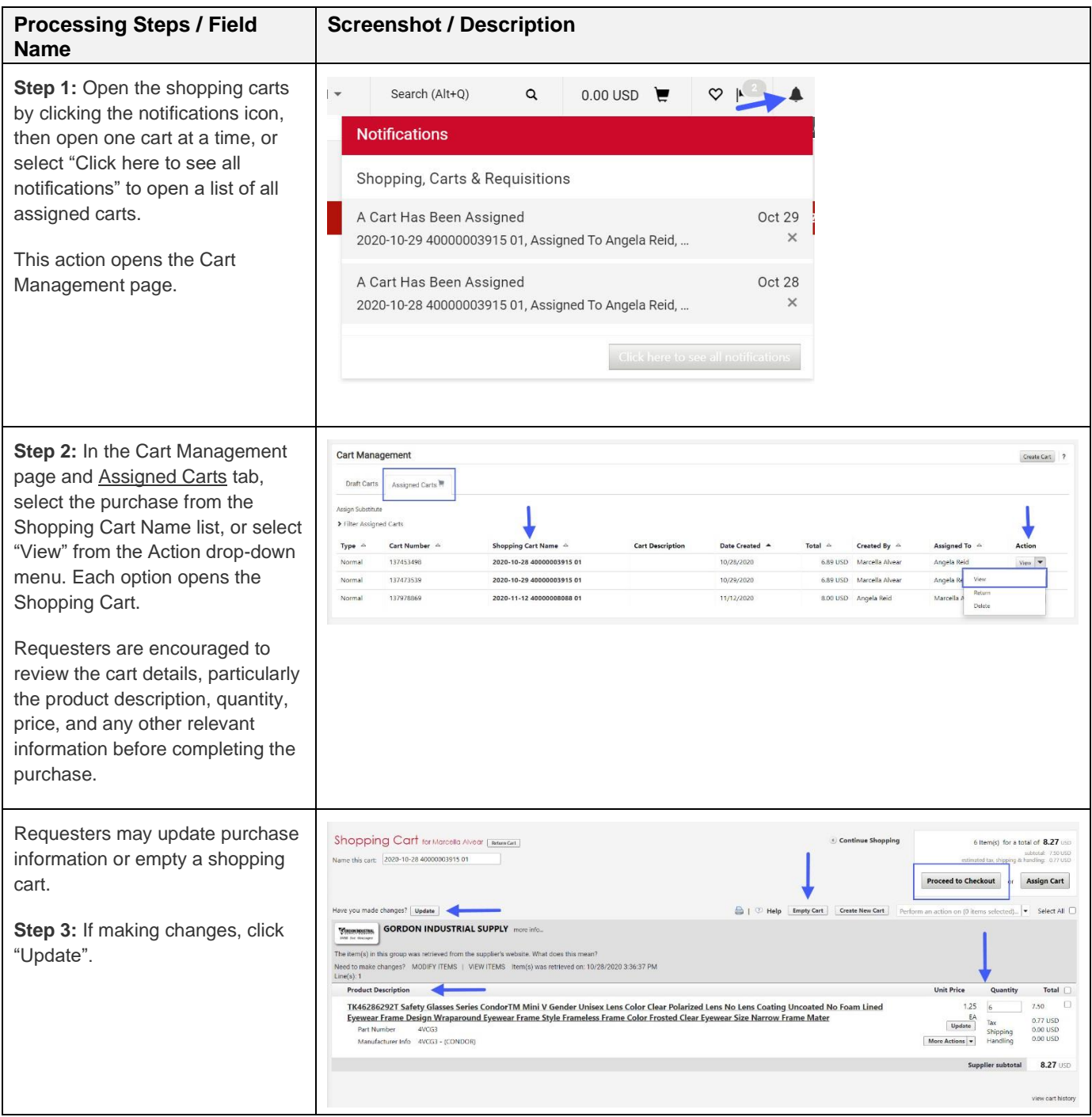

#### <span id="page-21-0"></span>**Checkout and Pay**  $5.3$

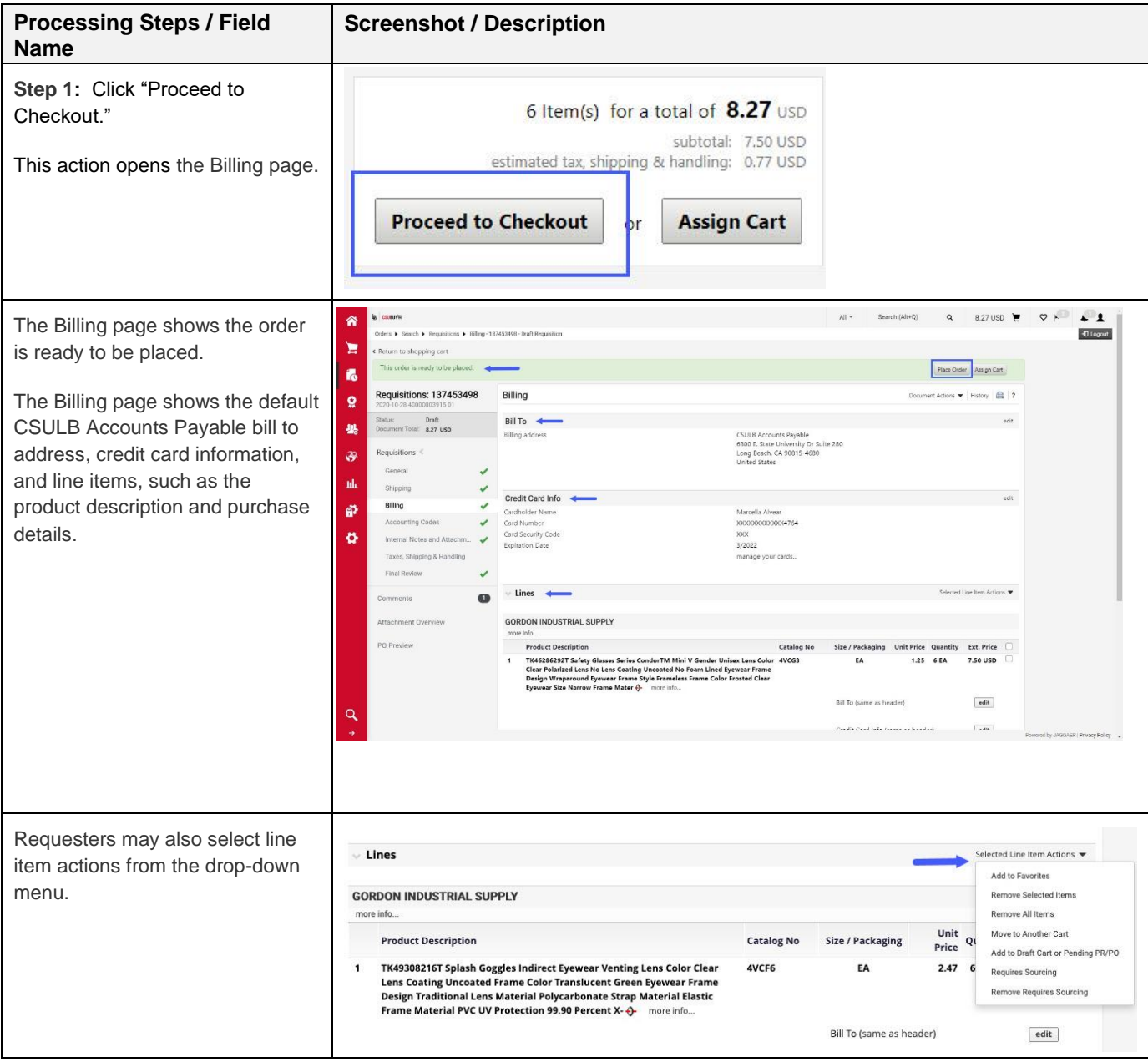

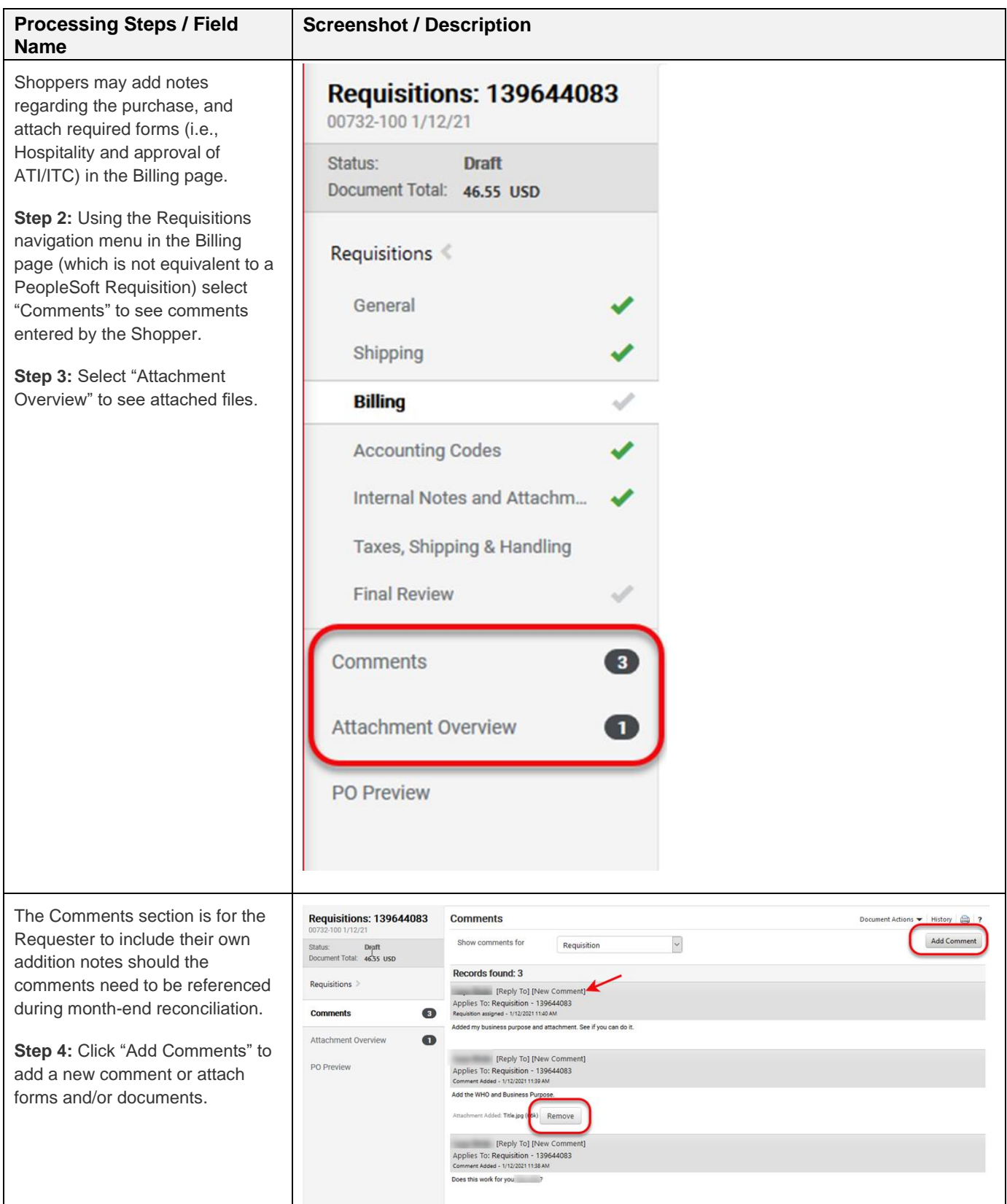

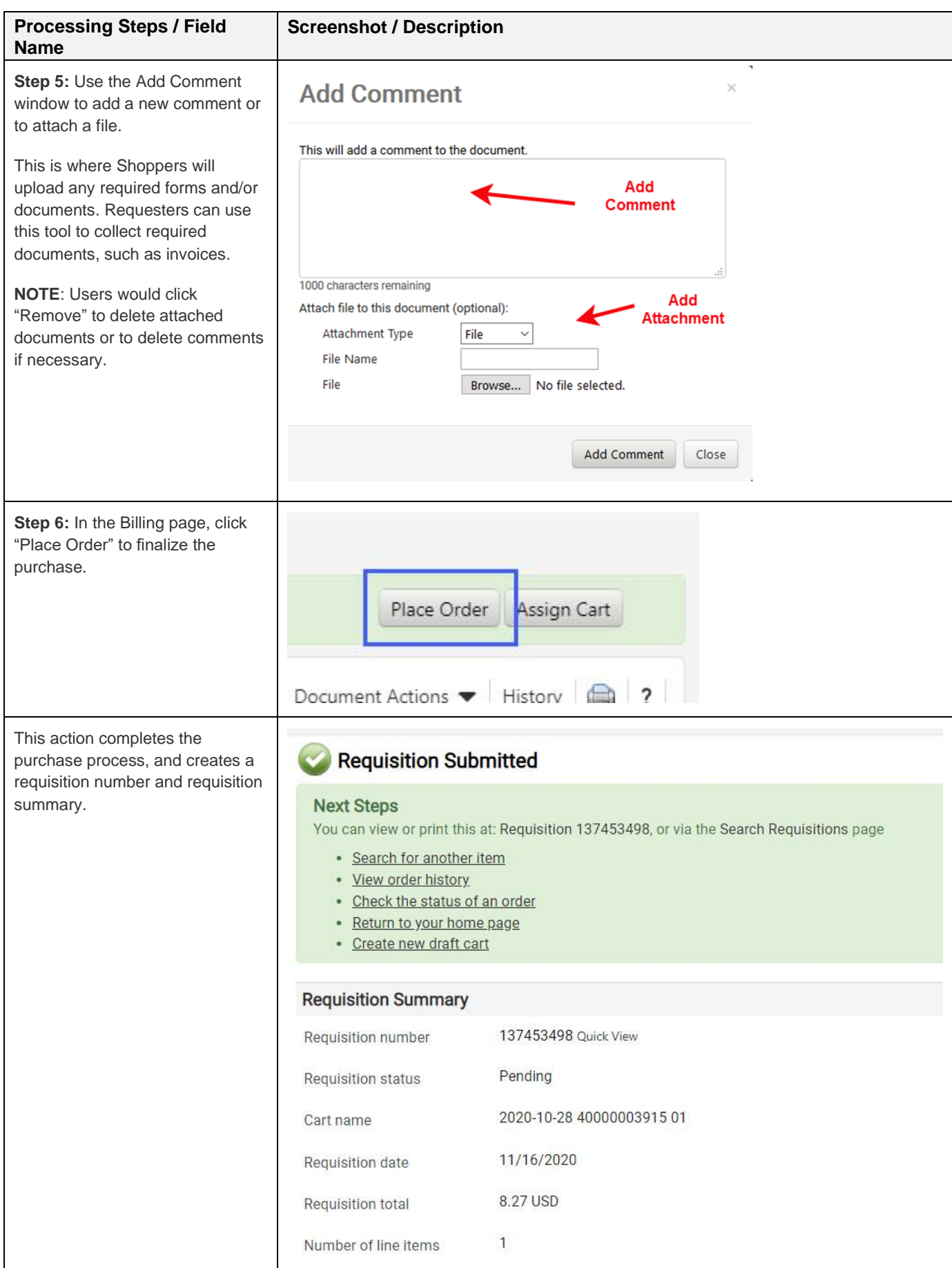

# <span id="page-24-0"></span>**6.0 Transaction Notifications**

If Shoppers and Requesters have chosen email as a preference for receiving notifications, they will receive emails regarding purchase transactions.

#### <span id="page-24-1"></span> $6.1$ **Shopper Notifications**

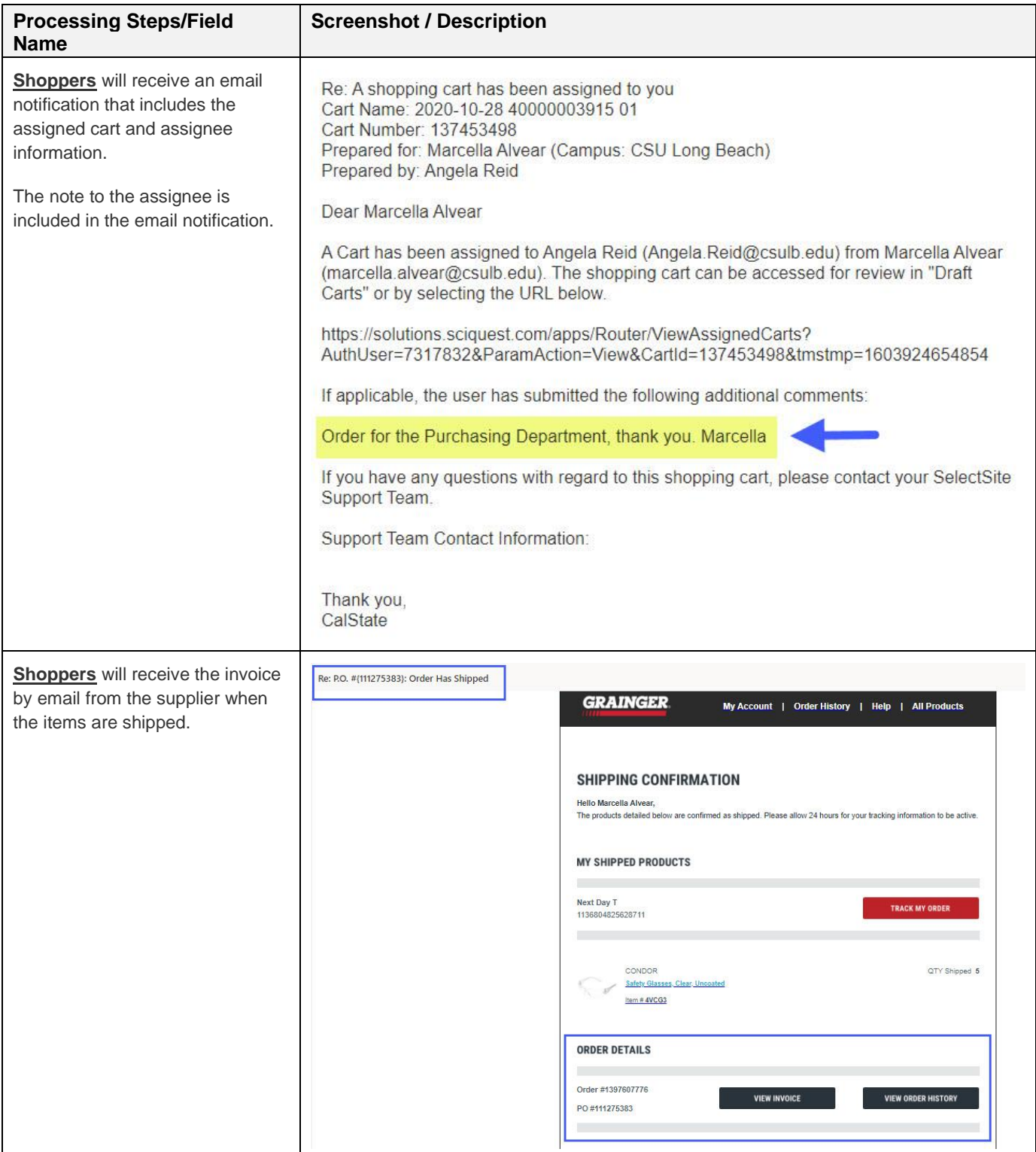

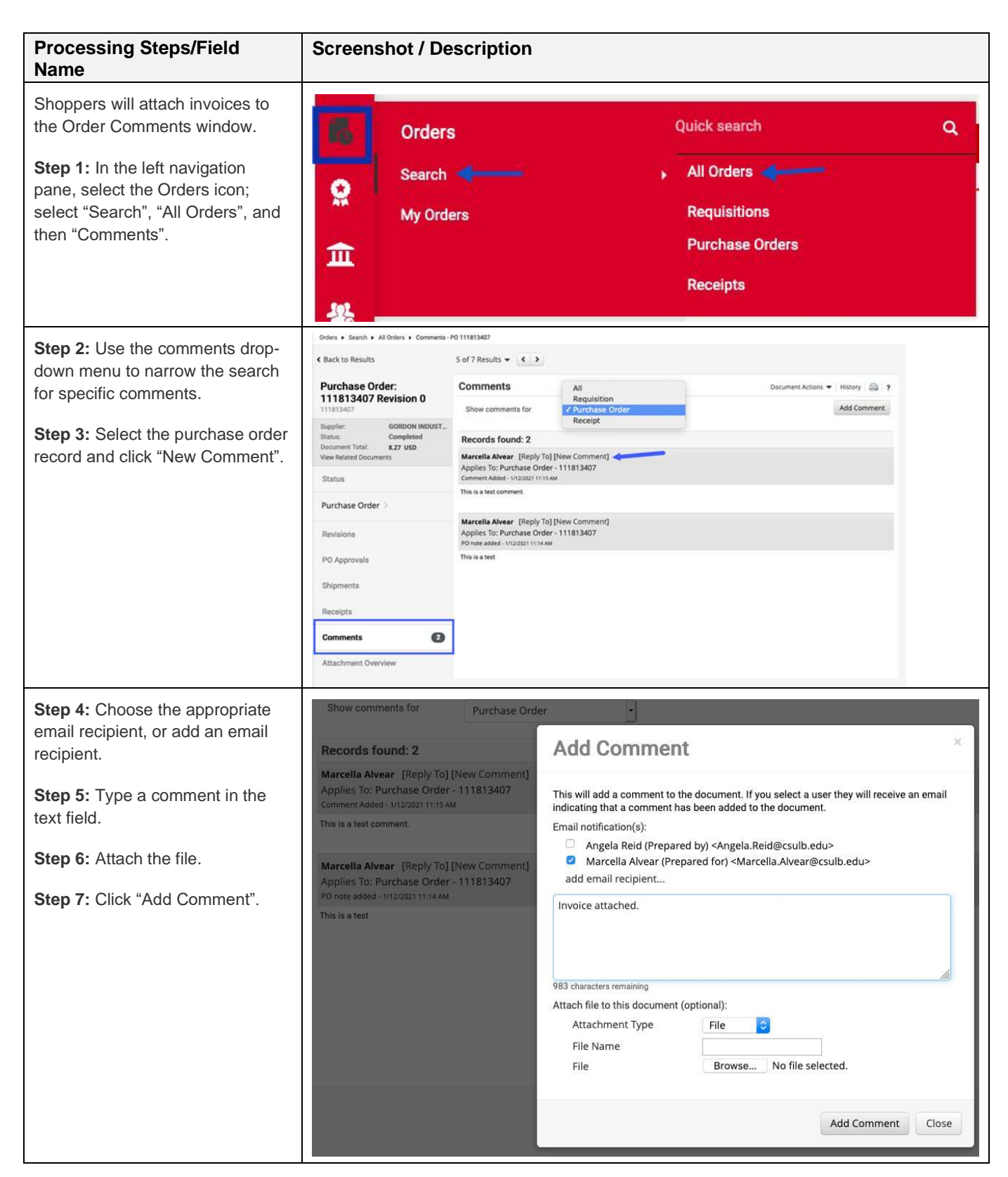

#### <span id="page-26-0"></span> $6.2$ **Requester Notifications**

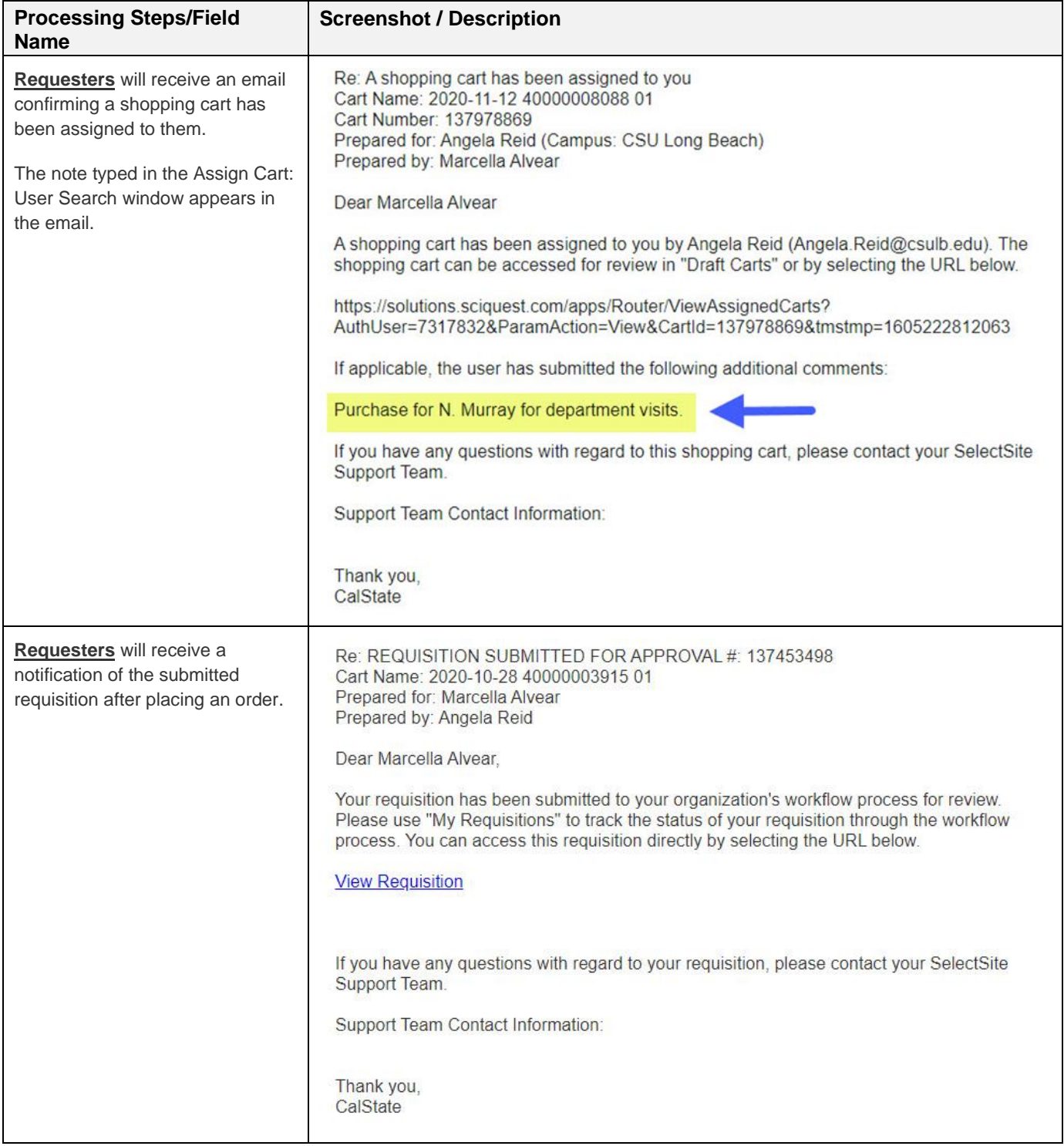

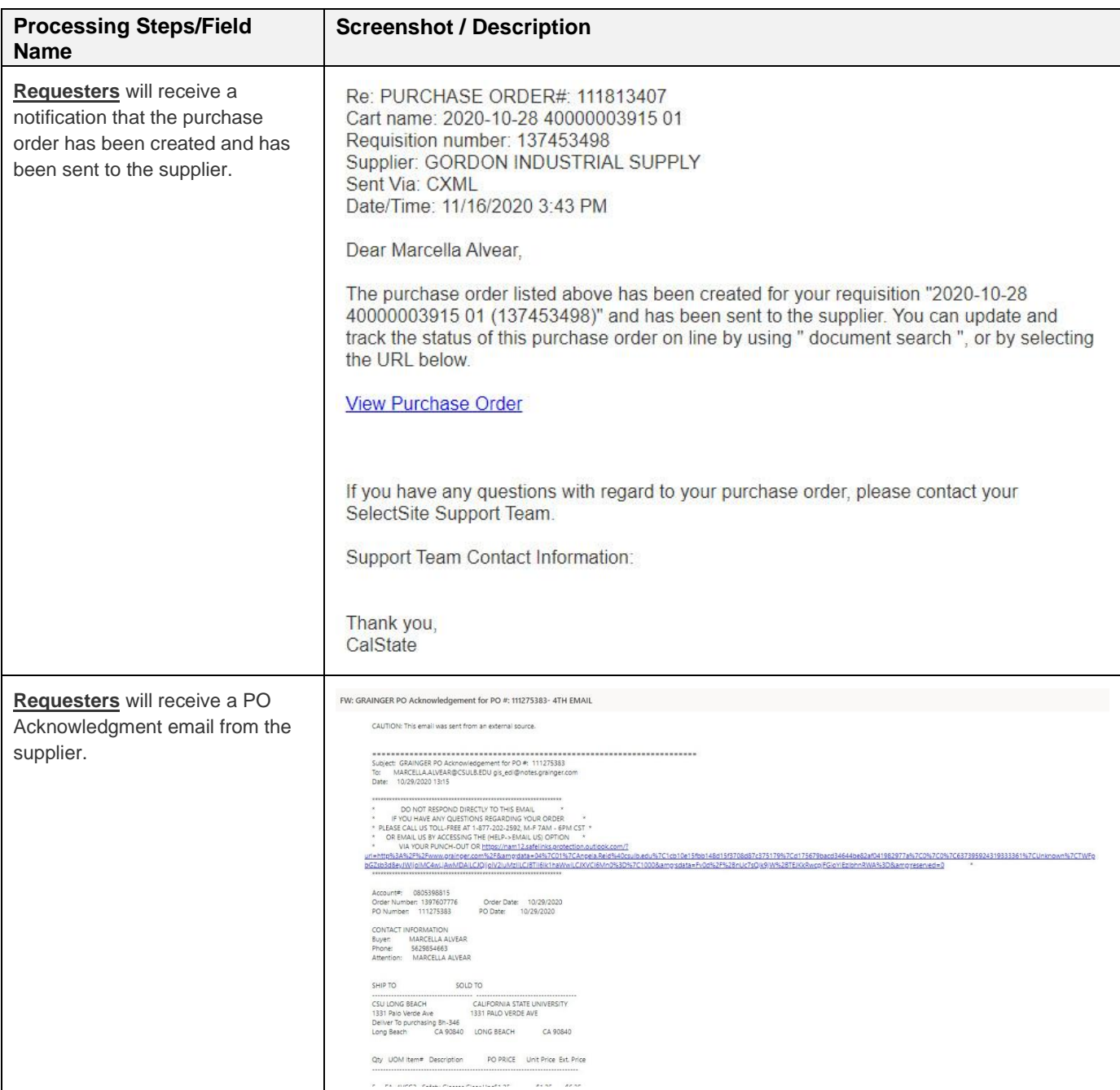

# <span id="page-28-0"></span>**7.0 Accessing Past Orders**

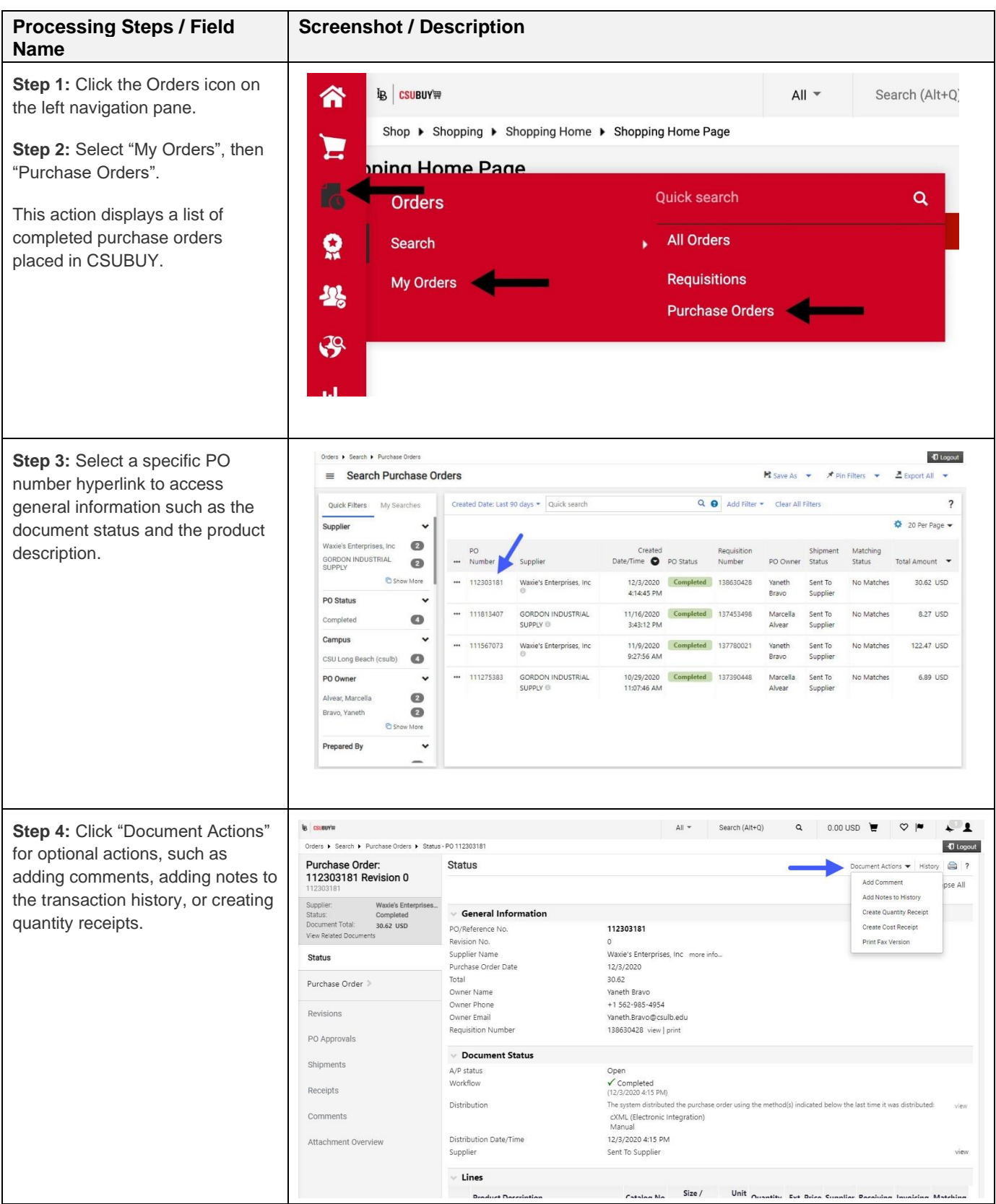